# 公開 NETIS 操作マニュアル

令和 5 年 3 月

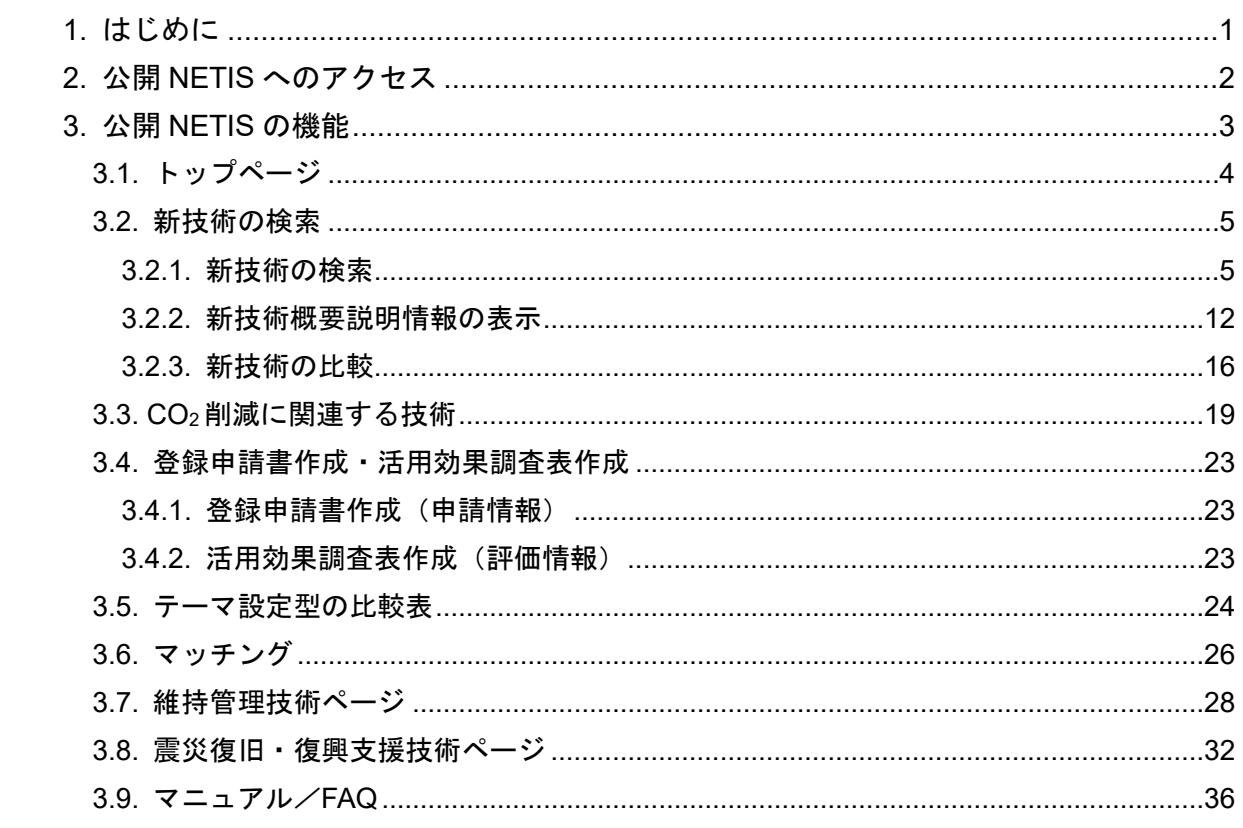

# <span id="page-2-0"></span>1. はじめに

NETIS(ネティス)とは、国土交通省が建設新技術の活用促進のため、建設新技術に 係る情報の共有及び提供を目的として整備された「新技術情報提供システム(NEw Technology Information System)」です。

このマニュアルは、新技術情報提供システムの操作のうち、公開 NETIS の操作を説明 するものです。

# <span id="page-3-0"></span>2. 公開 NETIS へのアクセス

# (1) 初めてアクセスされた方へ

初めて公開 NETIS にアクセスすると、アンケートと注意事項が表示されます。ア ンケートに回答し、注意事項に同意できる場合は「OK」をクリックしてください。

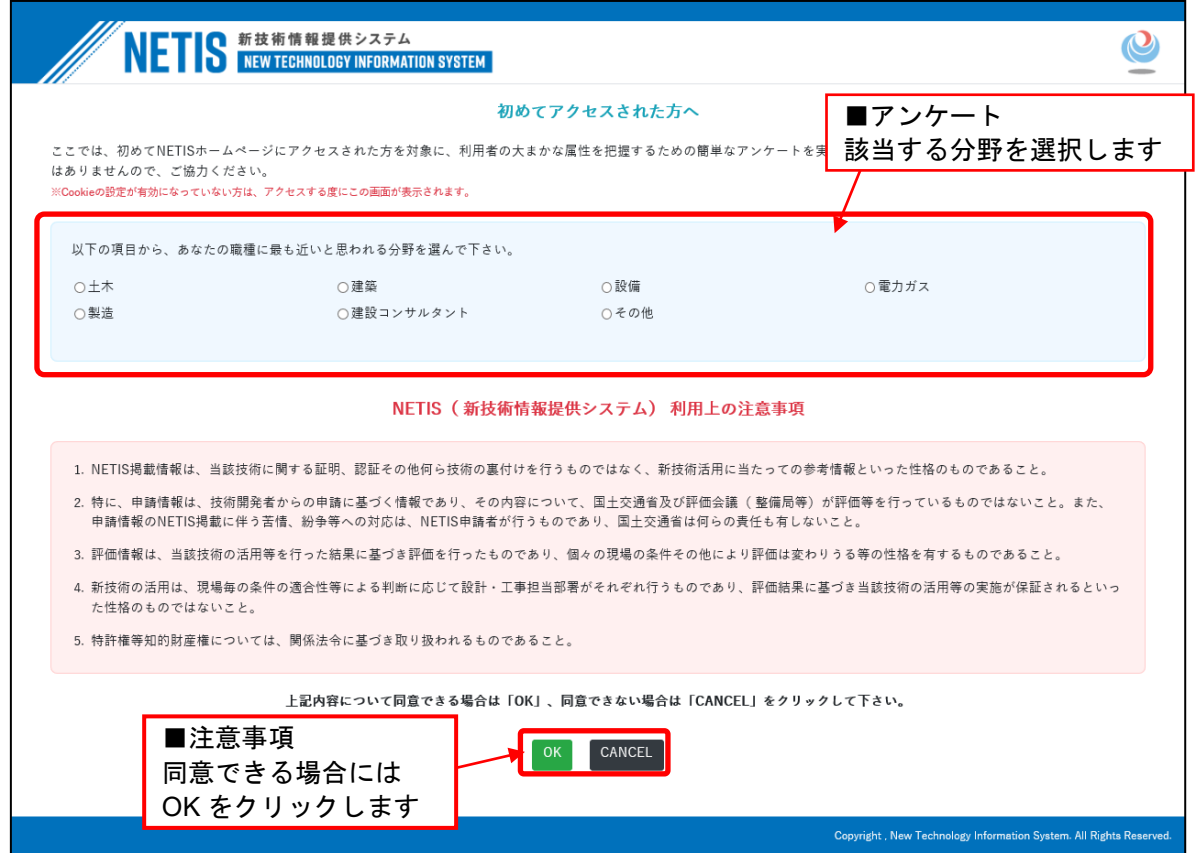

# <span id="page-4-0"></span>3. 公開 NETIS の機能

公開 NETIS では、以下の機能が利用できます。

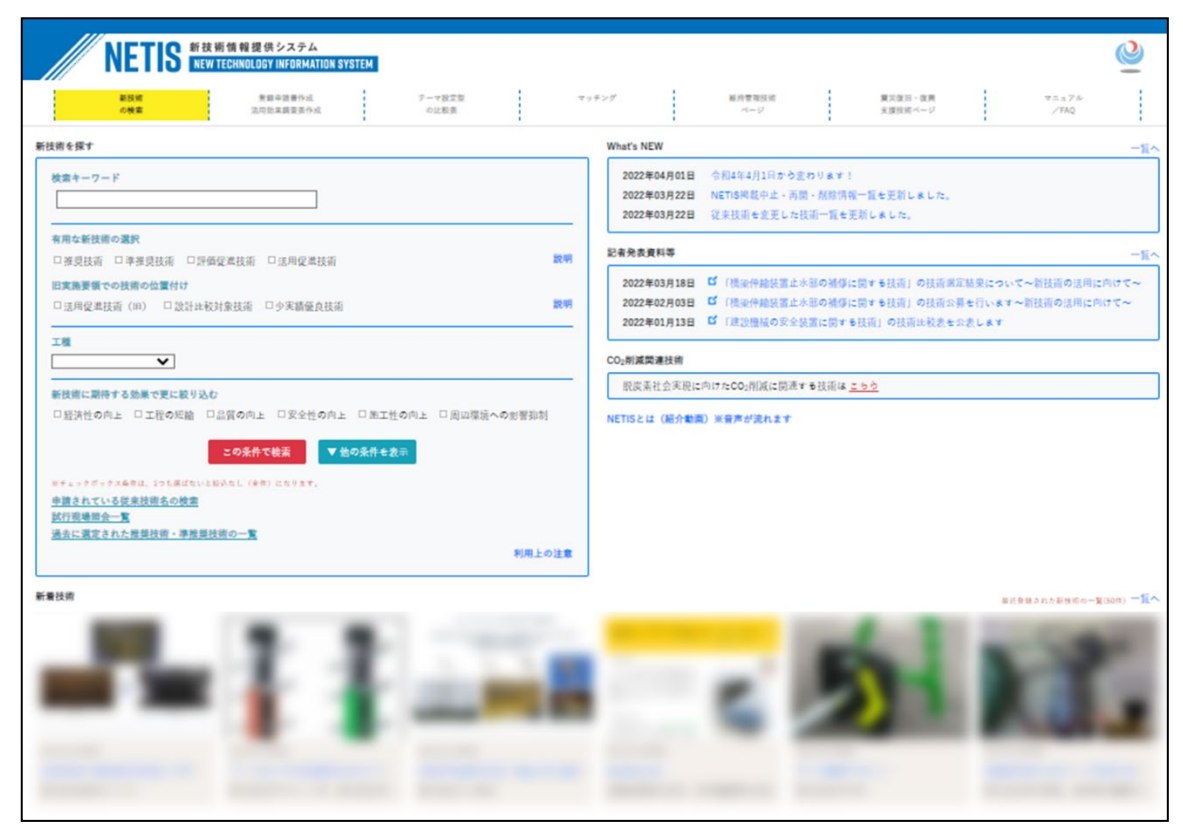

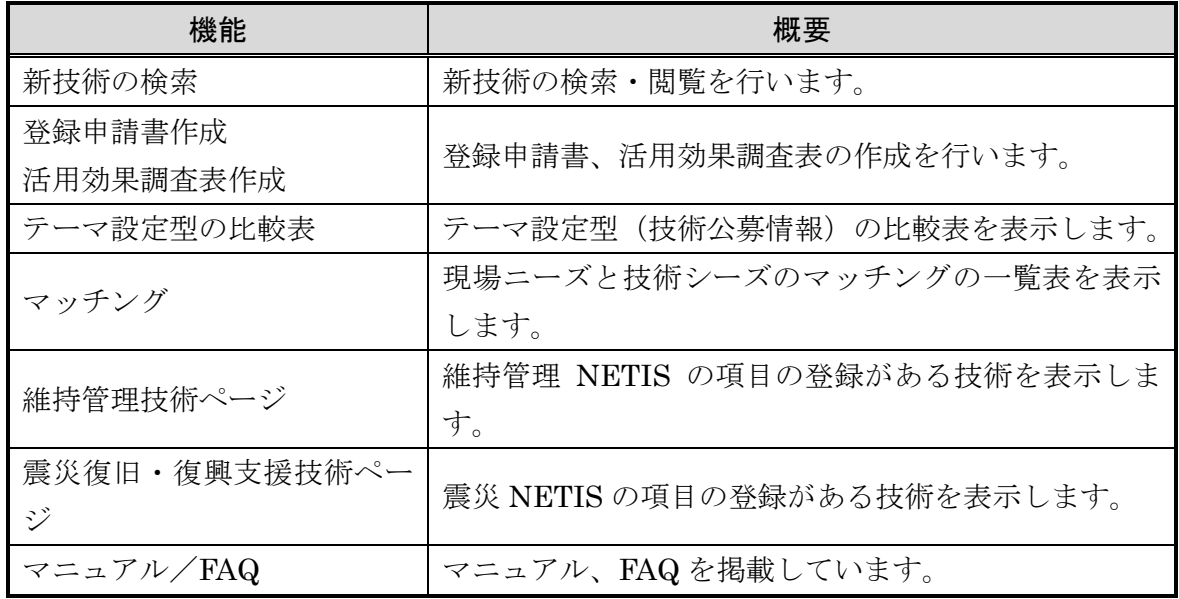

# <span id="page-5-0"></span>3.1. トップページ

トップページは、NETIS の情報を集約した画面となっています。各機能へは、ヘッ ダー部のタブからアクセスしてください。

各機能のタブの他、「What's NEW」「記者発表資料等」「新着技術」を表示しています。

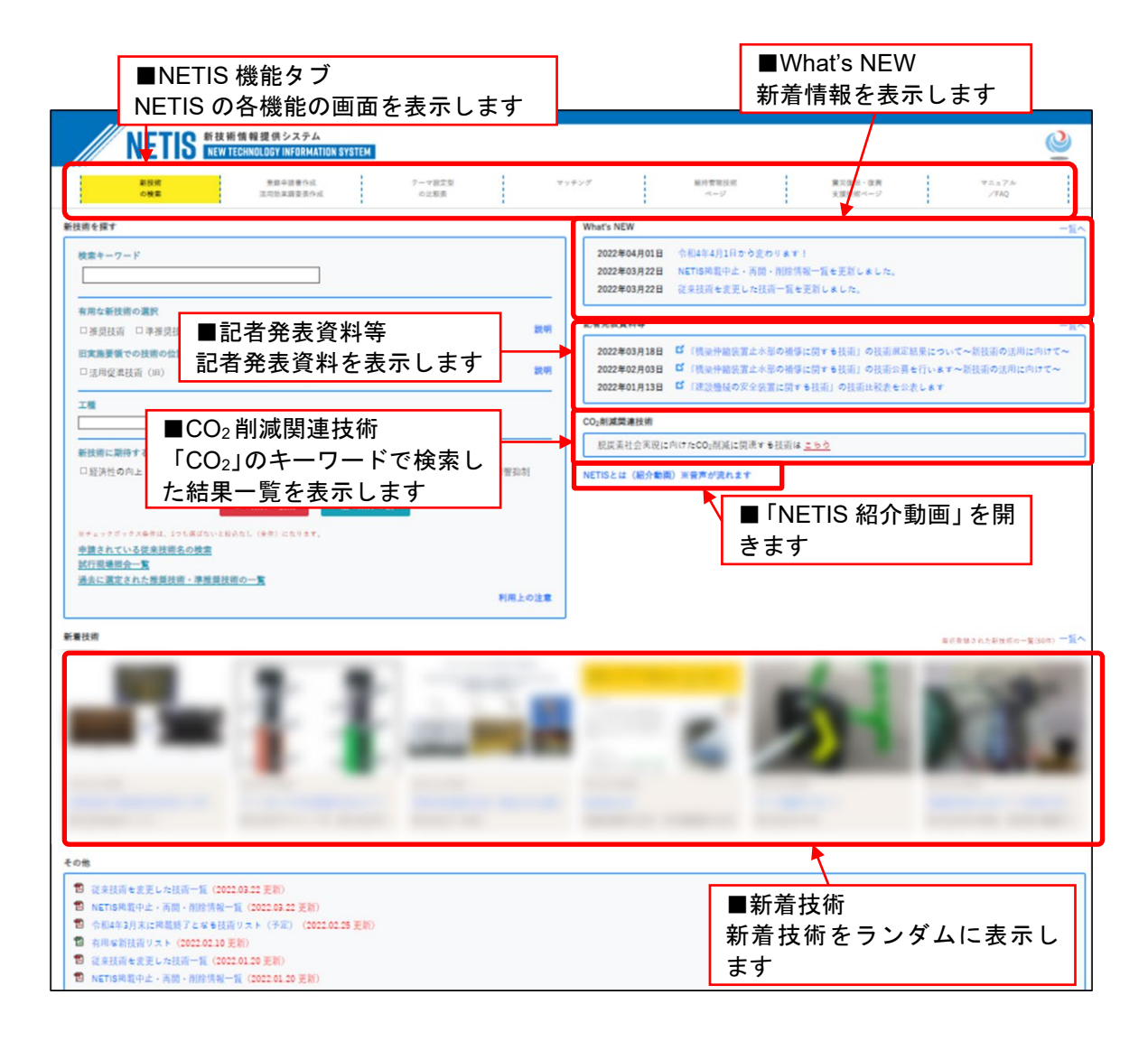

# <span id="page-6-0"></span>3.2. 新技術の検索

検索条件を入力し、新技術の検索を行います。 検索結果は一覧表示され、一覧から詳細情報を表示します。

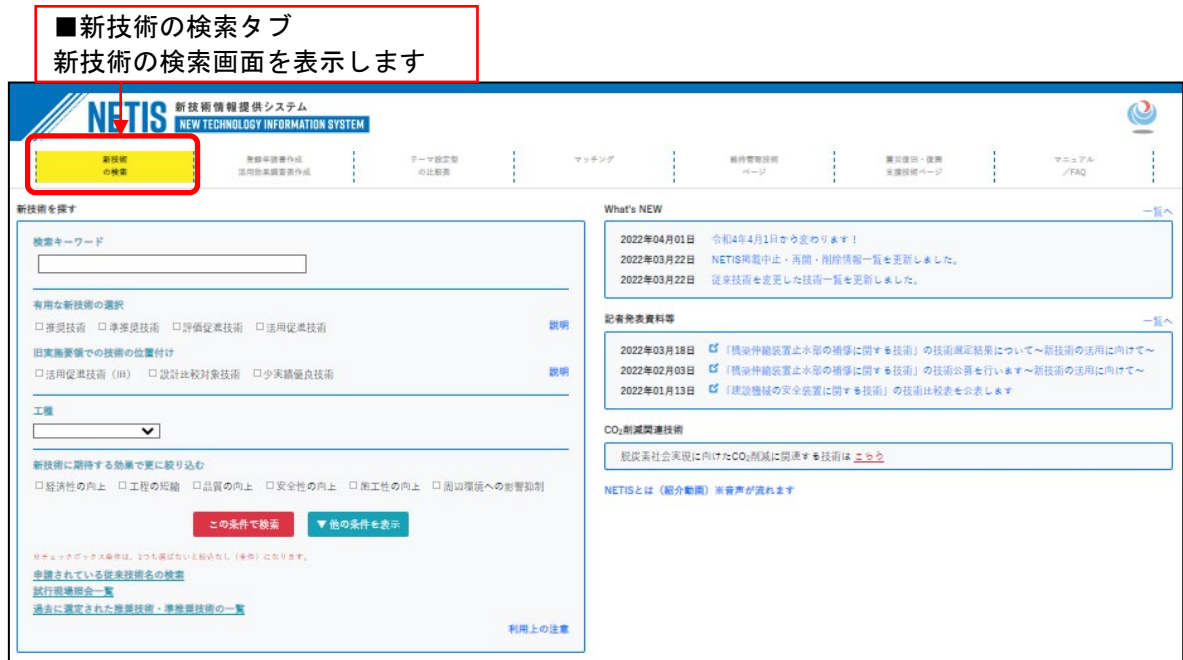

# <span id="page-6-1"></span>3.2.1. 新技術の検索

#### (1) 検索条件の入力

新技術の検索のトップ画面では、「検索キーワード」「有用な新技術の選択」「旧実 施要領での技術の位置付け」による検索ができます。

「他の条件を表示」ボタンをクリックすると、他の検索条件を表示します。

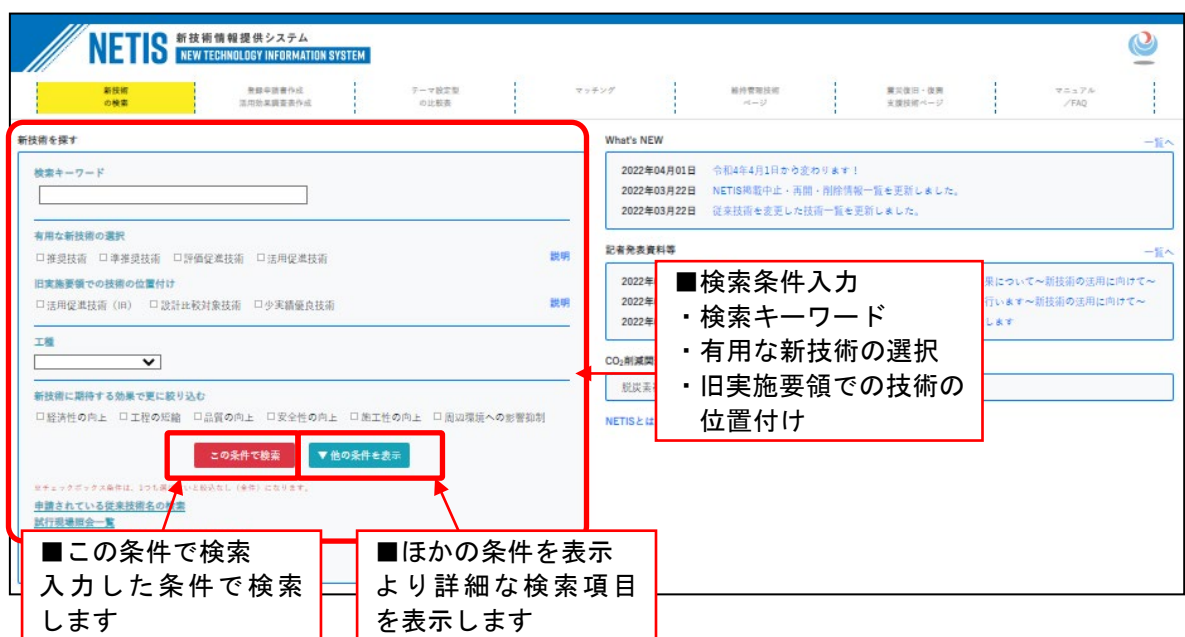

# (2) 詳細な検索条件の入力

詳細な検索条件を入力し、検索を行います。

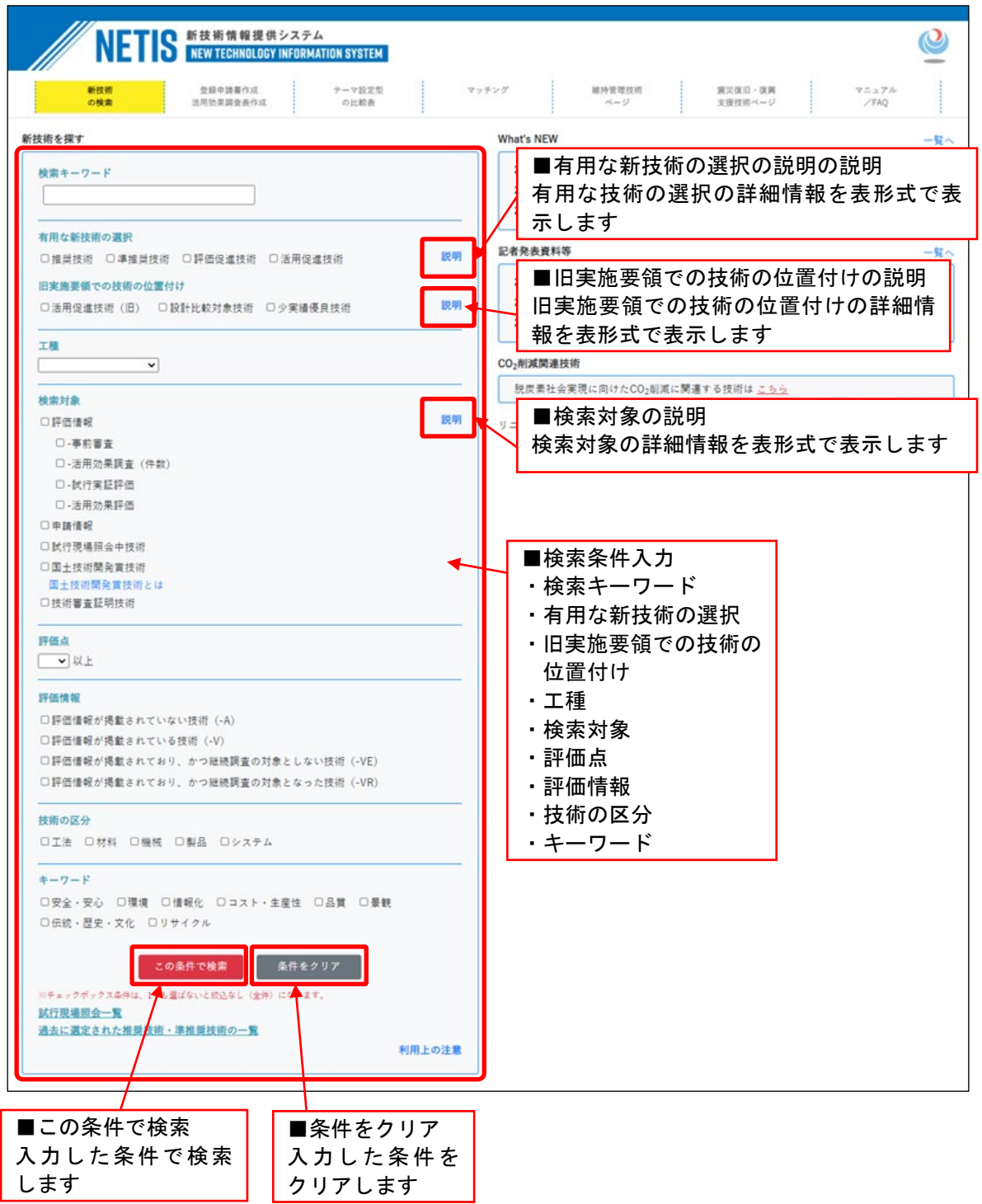

# ) 有用な新技術の説明

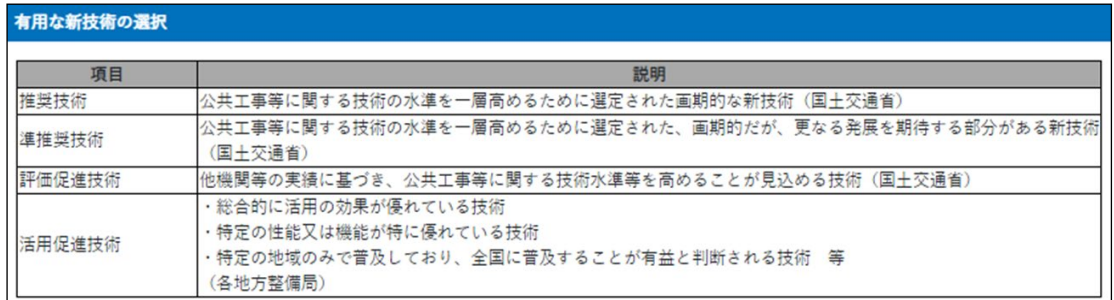

## ) 旧実施要領での技術の位置付けの説明

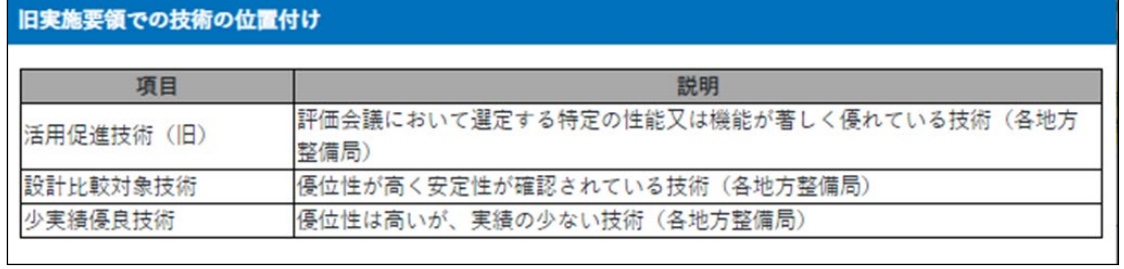

# ) 検索対象の説明

#### 10-84-54-00

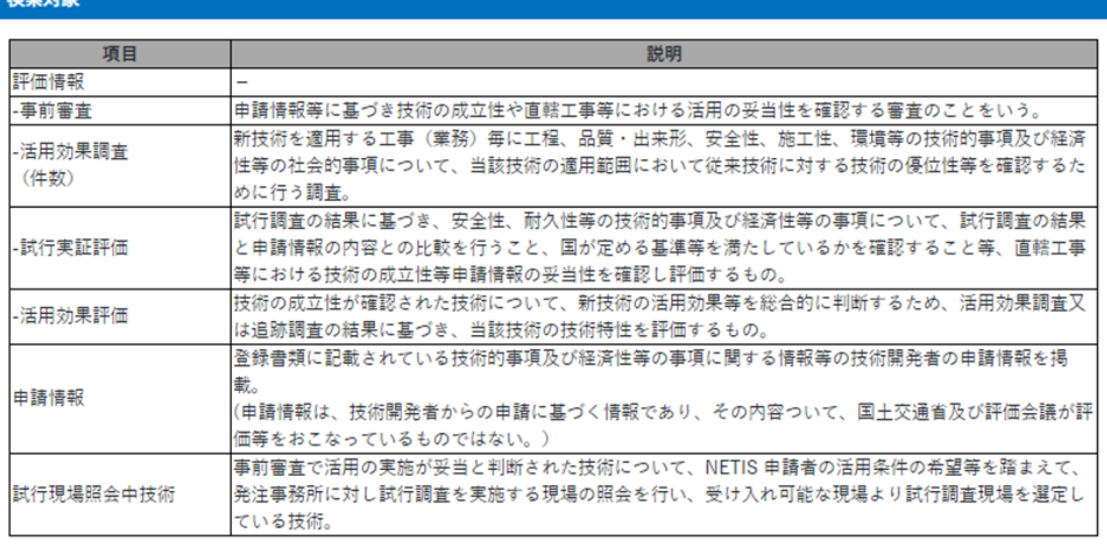

#### (3) 検索結果の一覧表示

検索結果を一覧表示します。

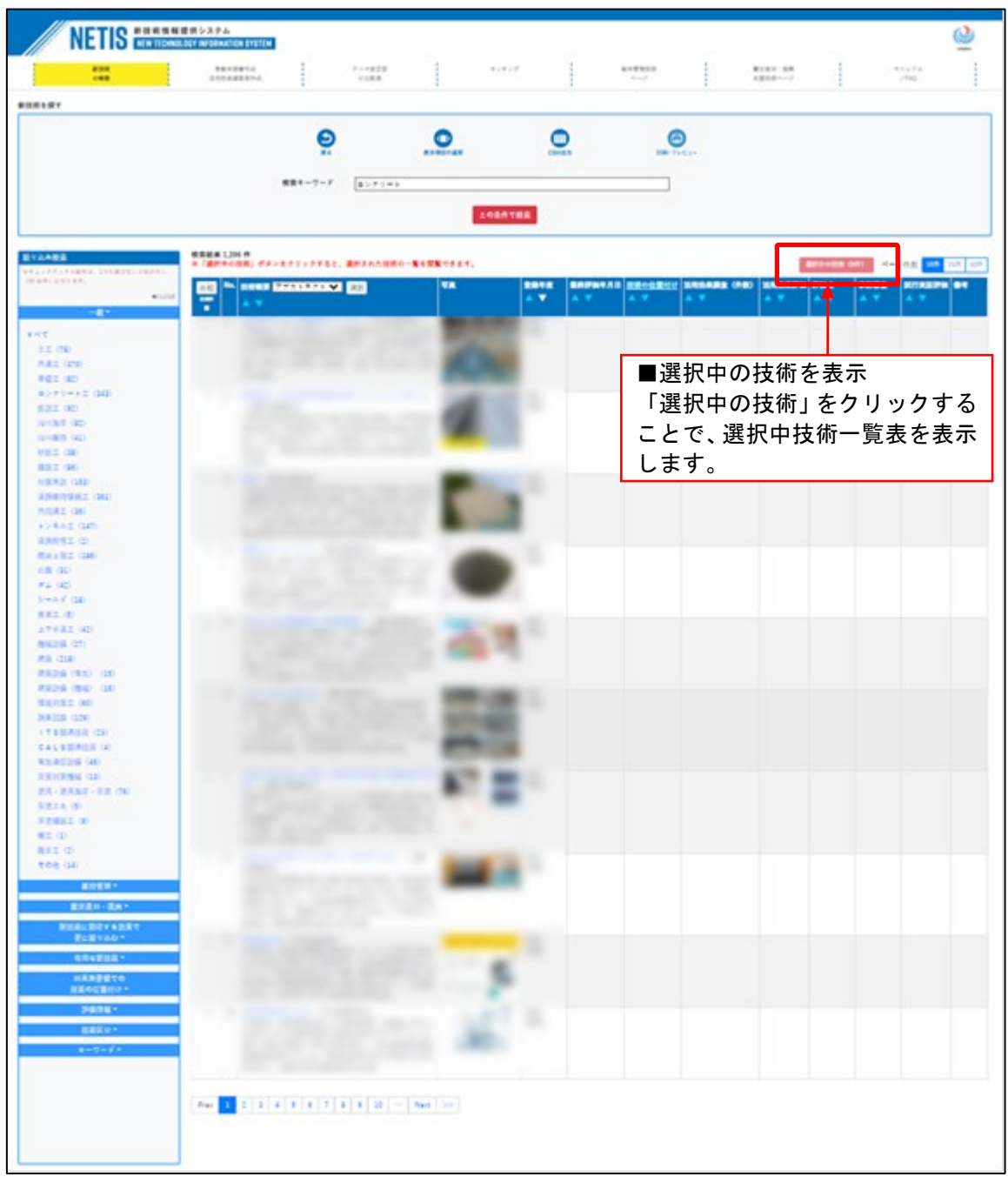

■ボタン機能等

| 戻る       | 新技術の検索のトップ画面に戻ります。             |
|----------|--------------------------------|
| 表示項目の選択  | 検索結果一覧表示項目の設定画面に移動します。設定画面では、検 |
|          | 索結果一覧に表示する項目を設定できます。(⇒ 1) 画面へ) |
| CSV 出力   | 検索結果一覧を CSV 形式のデータに出力します。      |
| 印刷・プレビュー | 検索結果一覧の印刷プレビューを表示します。          |
| 検索キーワード  | 入力された文字列を含む新技術情報を検索します。        |
| 選択中の技術   | 選択中の技術画面に遷移します。                |

■絞り込み検索

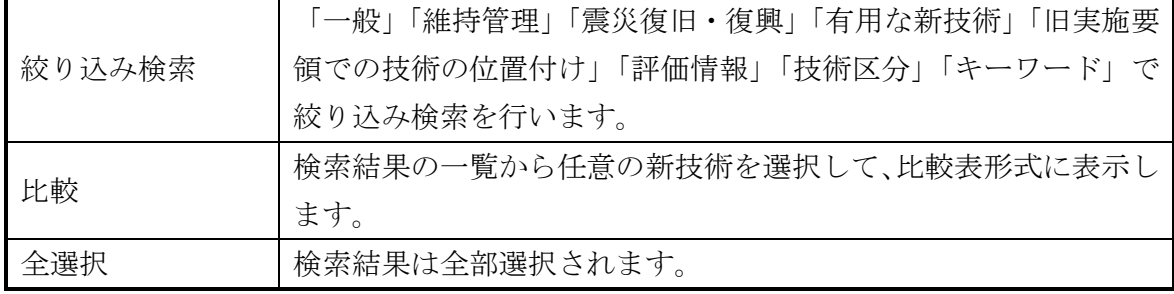

■検索結果一覧

| アブストラクト | 検索結果一覧に表示する内容を「アブストラクト」「副題」から選   |
|---------|----------------------------------|
| (選択)    | 択します。                            |
| 新技術のリンク | 技術名称又は写真をクリックすると、新技術概要説明情報の画面に   |
| 写真      | 移動します。( $\Rightarrow$ 3.2.2 画面へ) |
| 登録年度    | 該当技術が NETIS に登録された年度を表示します。      |
| 最終評価年月日 | 該当技術の事後評価が確定した日付を表示します。          |
|         | 当該技術が有用な新技術に位置づけられている場合、位置付け名の   |
| 技術の位置付け | 略称を表示します。                        |
| 活用効果調査  | 登録されている活用効果調査表の件数を表示します。         |
| (件数)    |                                  |
| 活用効果評価  | 「有」をクリックすると、活用効果評価一覧画面に移動します。    |
|         | 活用効果調査における施工時評価の平均点を表示します。       |
|         | Aの場合、「★★★」と表示                    |
| 評価点     | Bの場合、「★★」と表示                     |
|         | Cの場合、「★」と表示                      |
|         | Dの場合、「☆」と表示                      |
|         | 「有」をクリックすると、事前審査結果(PDF ファイル)を表示  |
| 事前審査    | します。                             |
| 試行実証評価  | 「有」をクリックすると、評価一覧画面に移動します。        |
|         | 当該技術が建設技術展示館やフェアに出展している技術として登    |
|         | 録されている場合、備考欄に表示されます。             |
| 備考      | また、当該技術が他機関により評価されている場合、備考欄に「他   |
|         | 機関の評価結果」と表示され、これをクリックすると、他機関の評   |
|         | 価結果一覧画面へ移動します。                   |
| ソート機能   | 検索結果一覧に対して、表示順番の並べ替えを行うことができま    |
|         | す。ソートボタンをクリックすると、その表示項目に対して昇順/   |
|         | 降順で並び替えを行います。                    |

## <span id="page-12-0"></span>1) 検索結果一覧表示項目の設定

「表示項目を選択」をクリックすると、表示項目の設定画面に移動します。 検索結果一覧に表示する項目を設定します。

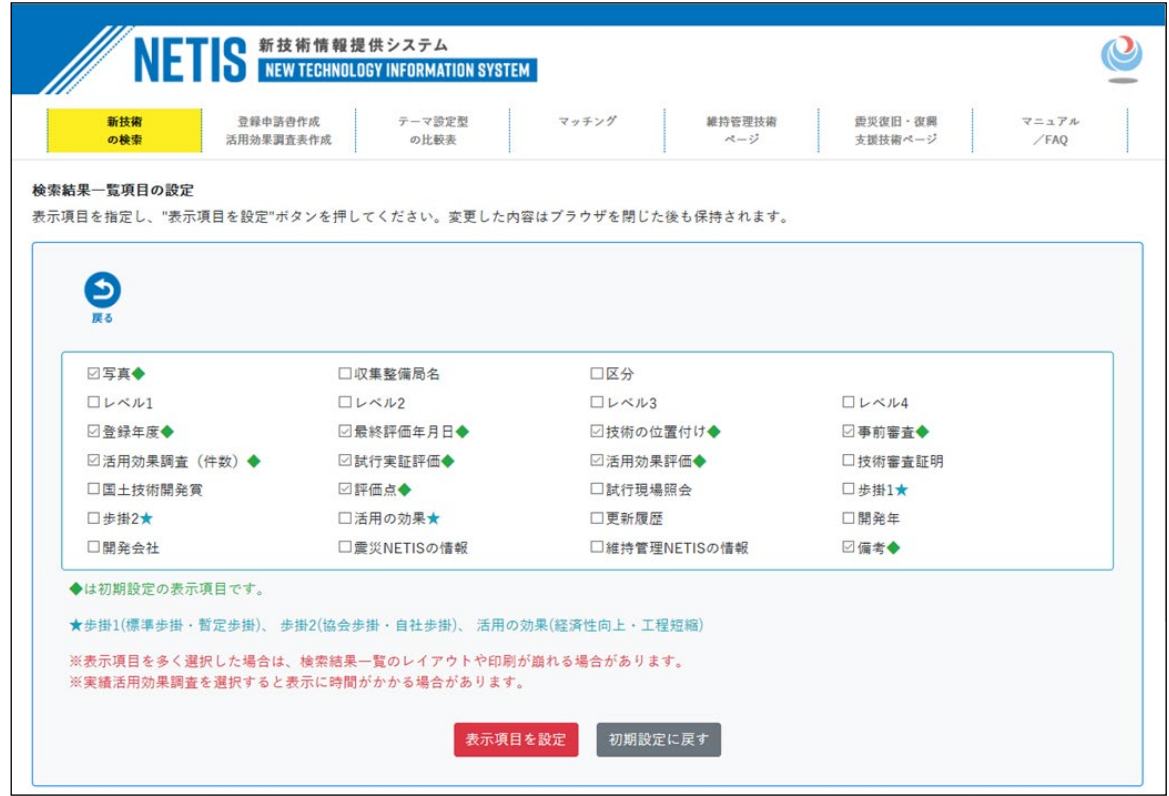

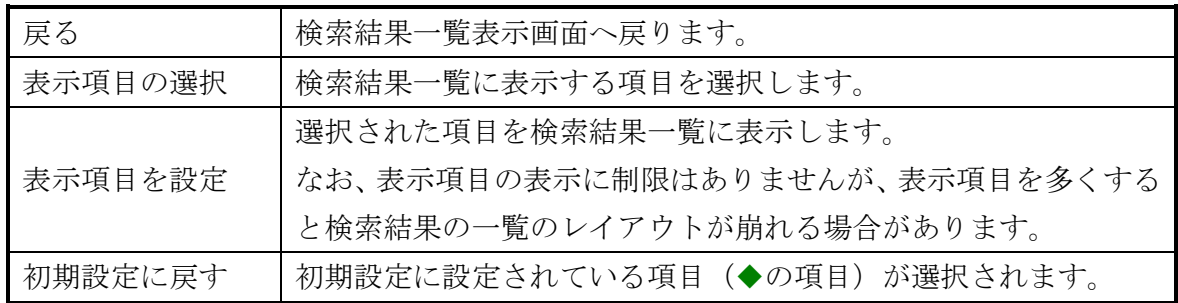

# <span id="page-13-0"></span>3.2.2. 新技術概要説明情報の表示

トップページの新着技術、または検索結果一覧画面から新技術を選択すると、新技 術の概要説明情報に移動します。

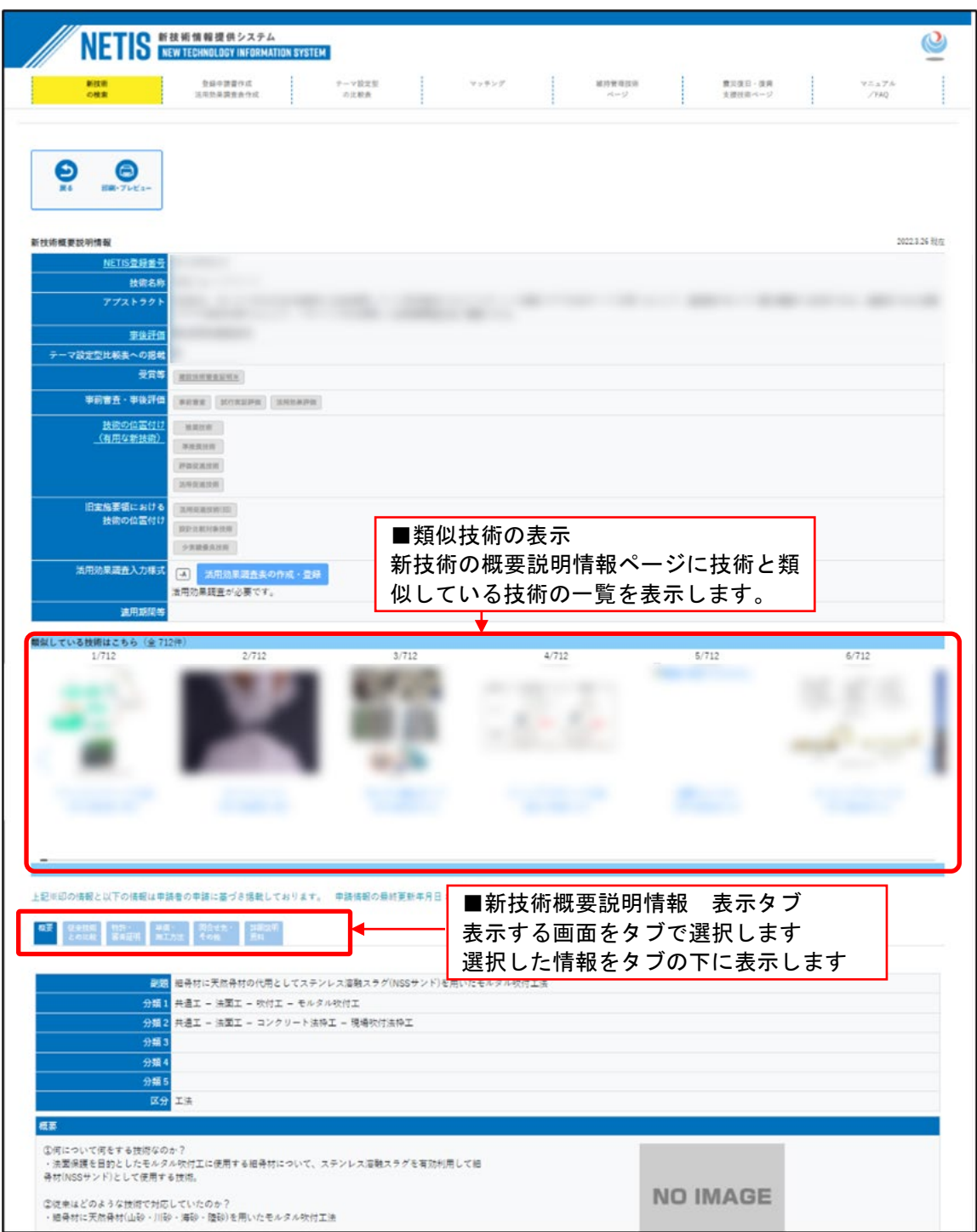

■ボタン機能

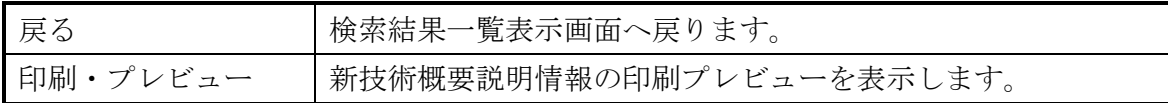

# ■新技術の基本情報

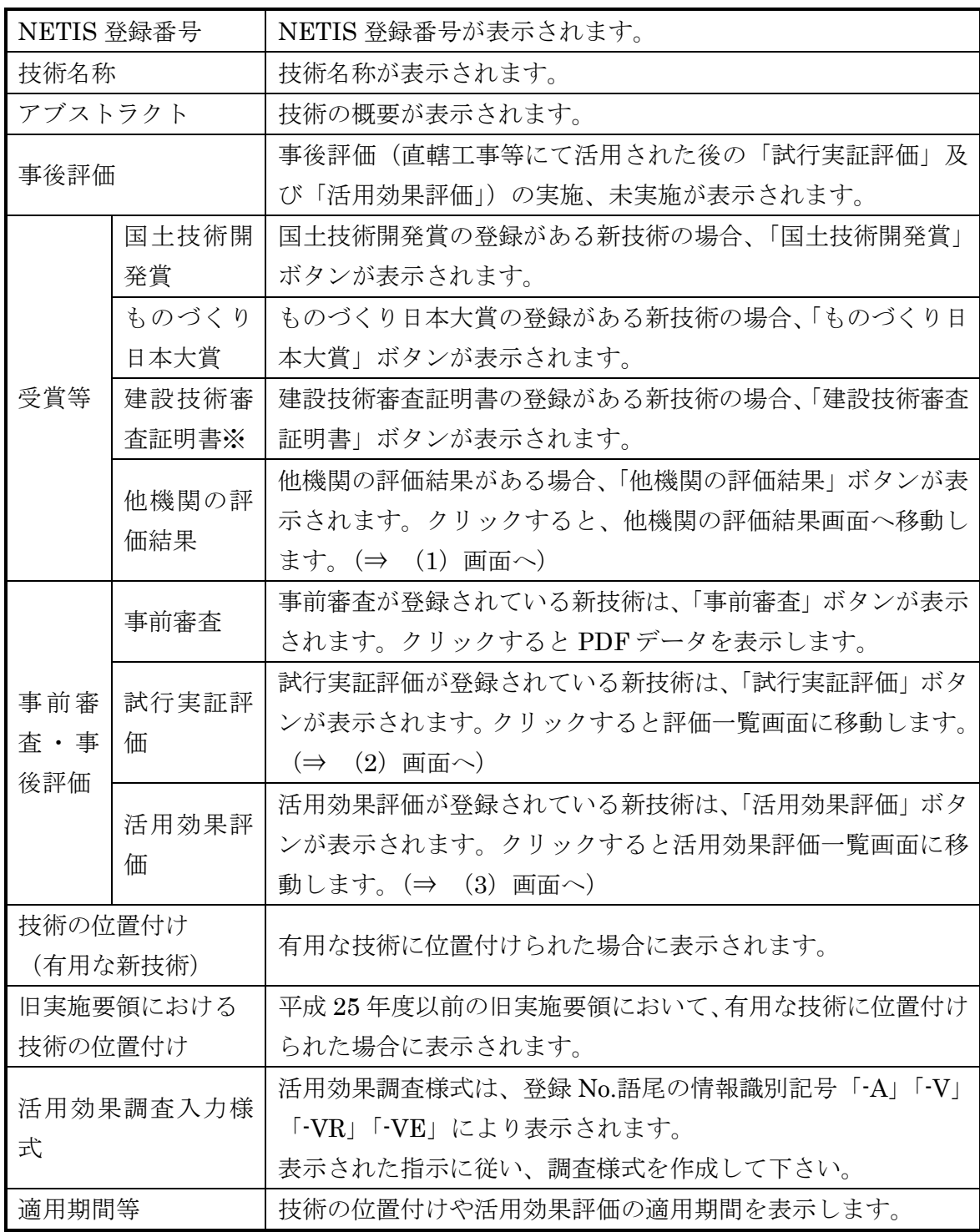

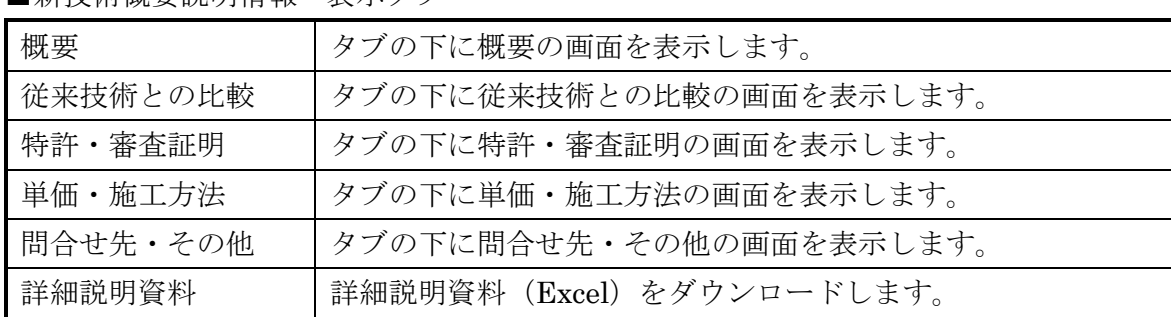

## ■新技術概要説明情報 表示タブ

# <span id="page-15-0"></span>(1) 他機関の評価結果

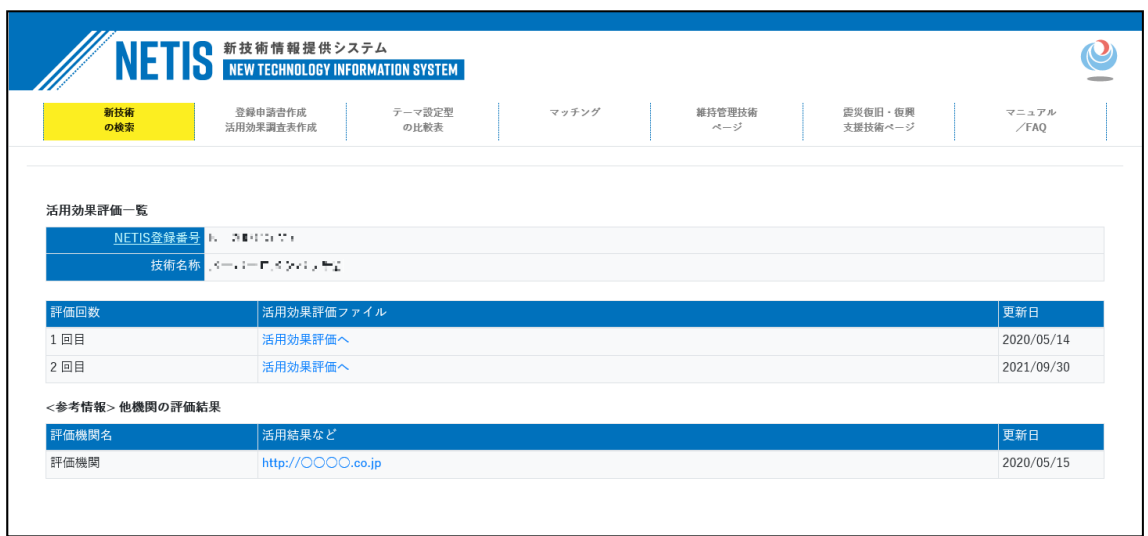

## <span id="page-15-1"></span>(2) 試行実証評価

「試行実証評価」ボタンをクリックすると、評価一覧のページに遷移します。

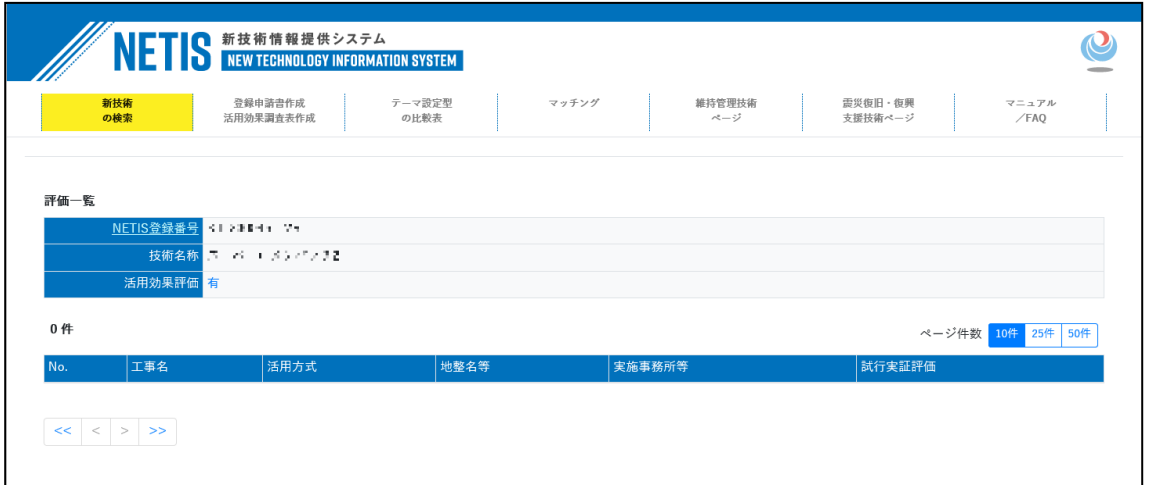

# <span id="page-16-0"></span>(3) 活用効果評価

「活用効果評価」ボタンをクリックすると、評価一覧のページに遷移します。

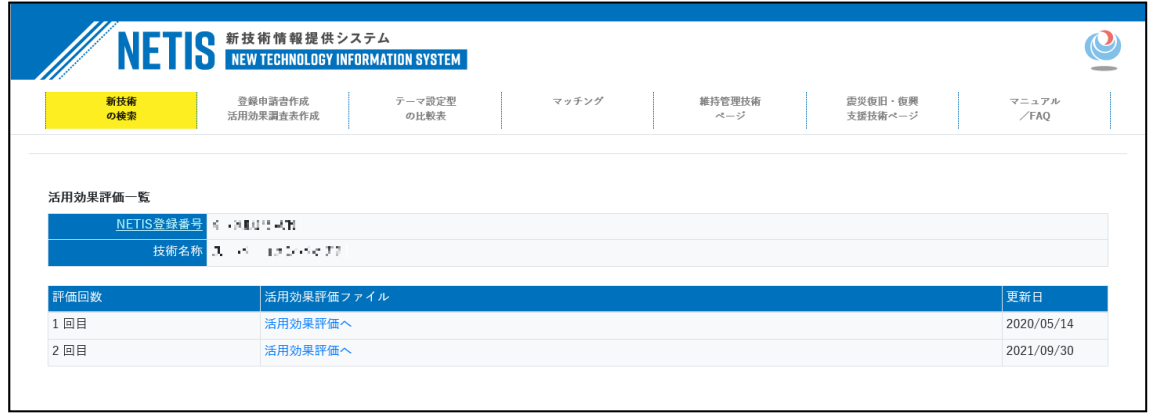

# <span id="page-17-0"></span>3.2.3. 新技術の比較

## (1) 選択中技術の一覧表示

検索結果一覧画面から「選択中の技術」ボタンをクリックすると、選択中技術の一覧 に移動します。

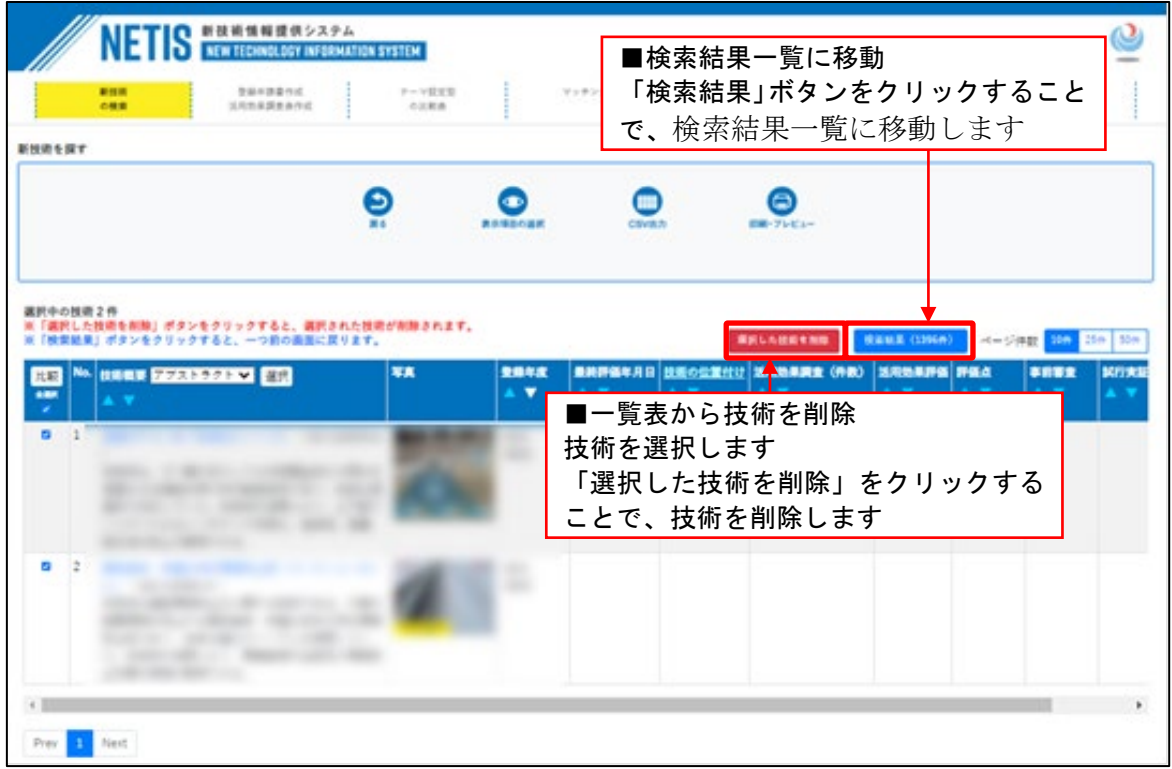

#### ■ボタン機能等

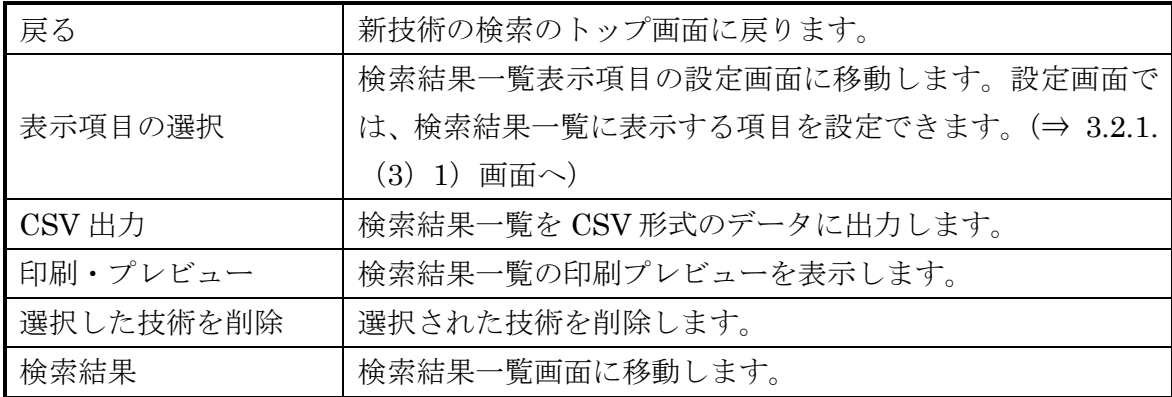

#### ■絞り込み検索

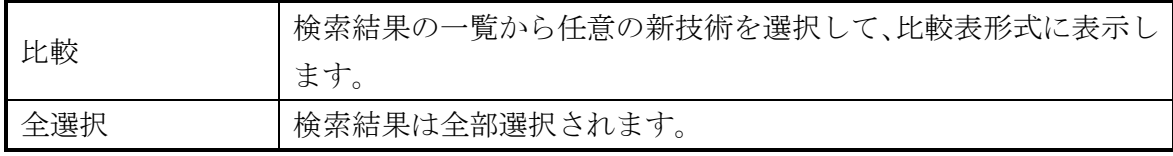

■検索結果一覧

| 比較      | 選択された技術の比較表が別タブで表示されること。          |
|---------|-----------------------------------|
| アブストラクト | 検索結果一覧に表示する内容を「アブストラクト」「副題」から選    |
| (選択)    | 択します。                             |
| 新技術のリンク | 技術名称又は写真をクリックすると、新技術概要説明情報の画面に    |
| 写真      | 移動します。(⇒3.2.2 画面へ)                |
| 登録年度    | 該当技術が NETIS に登録された年度を表示します。       |
| 最終評価年月日 | 該当技術の事後評価が確定した日付を表示します。           |
|         | 当該技術が有用な新技術に位置づけられている場合、位置付け名の    |
| 技術の位置付け | 略称を表示します。                         |
| 活用効果調査  |                                   |
| (件数)    | 登録されている活用効果調査表の件数を表示します。          |
| 活用効果評価  | 「有」をクリックすると、活用効果評価一覧画面に移動します。     |
|         | 活用効果調査における施工時評価の平均点を表示します。        |
|         | Aの場合、「★★★」と表示                     |
| 評価点     | Bの場合、「★★」と表示                      |
|         | Cの場合、「★」と表示                       |
|         | Dの場合、「☆」と表示<br>$\bullet$          |
|         | 「有」をクリックすると、事前審査結果 (PDF ファイル) を表示 |
| 事前審査    | します。                              |
| 試行実証評価  | 「有」をクリックすると、評価一覧画面に移動します。         |
|         | 当該技術が建設技術展示館やフェアに出展している技術として登     |
|         | 録されている場合、備考欄に表示されます。              |
| 備考      | また、当該技術が他機関により評価されている場合、備考欄に「他    |
|         | 機関の評価結果」と表示され、これをクリックすると、他機関の評    |
|         | 価結果一覧画面へ移動します。                    |
| ソート機能   | 検索結果一覧に対して、表示順番の並べ替えを行うことができま     |
|         | す。ソートボタンをクリックすると、その表示項目に対して昇順/    |
|         | 降順で並び替えを行います。                     |

## (2) 新技術比較表

検索結果一覧画面、又は選択中の技術一覧画面から、「比較」ボタンをクリックする と、新技術比較表に移動します。

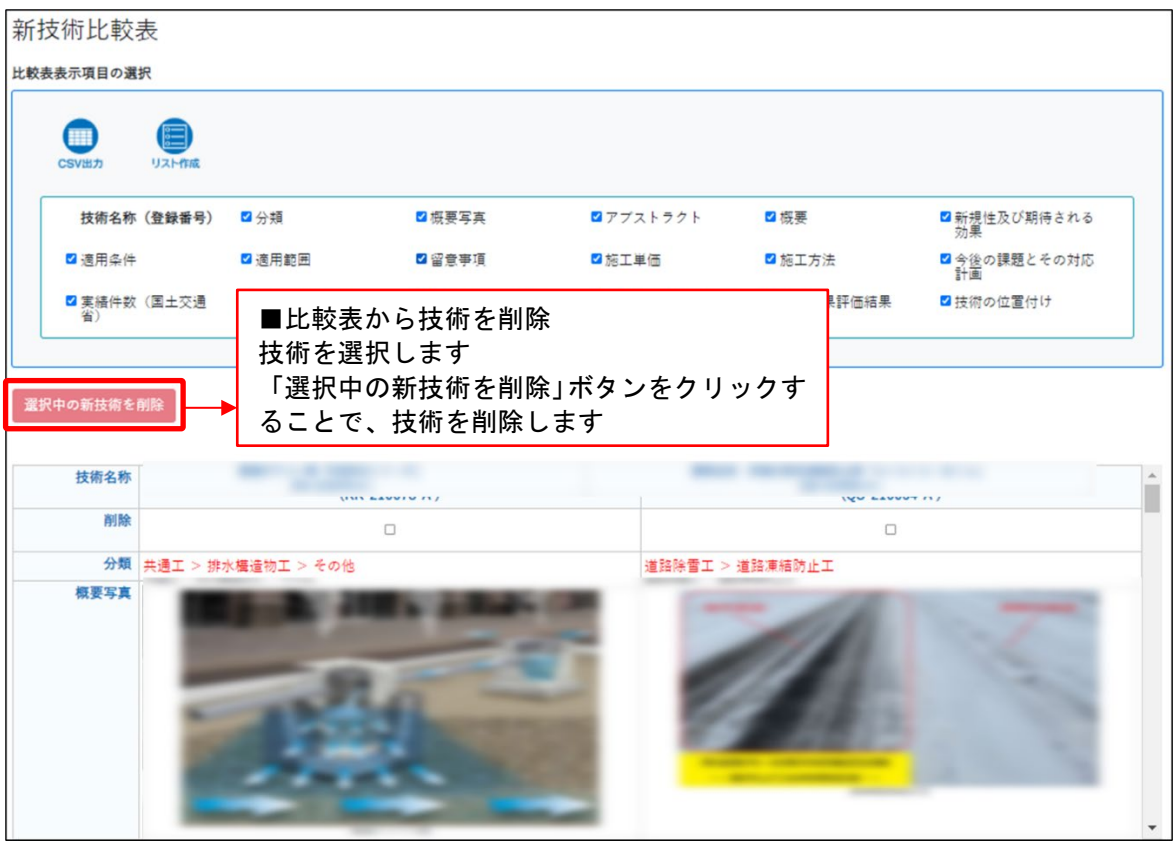

## ■ボタン機能等

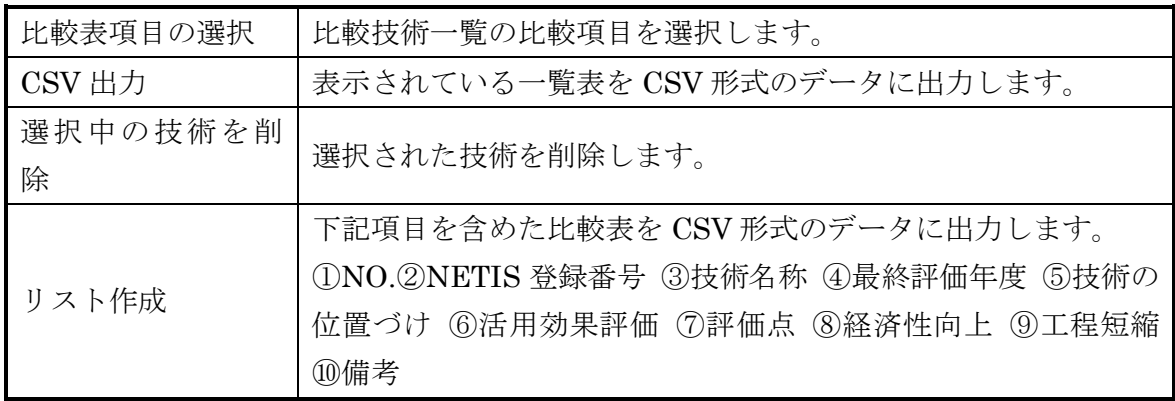

# <span id="page-20-0"></span>3.3. CO2削減に関連する技術

NETIS 登録技術の中から、「CO2 削減」のキーワードを含む技術を抽出し、一覧表 に表示します。

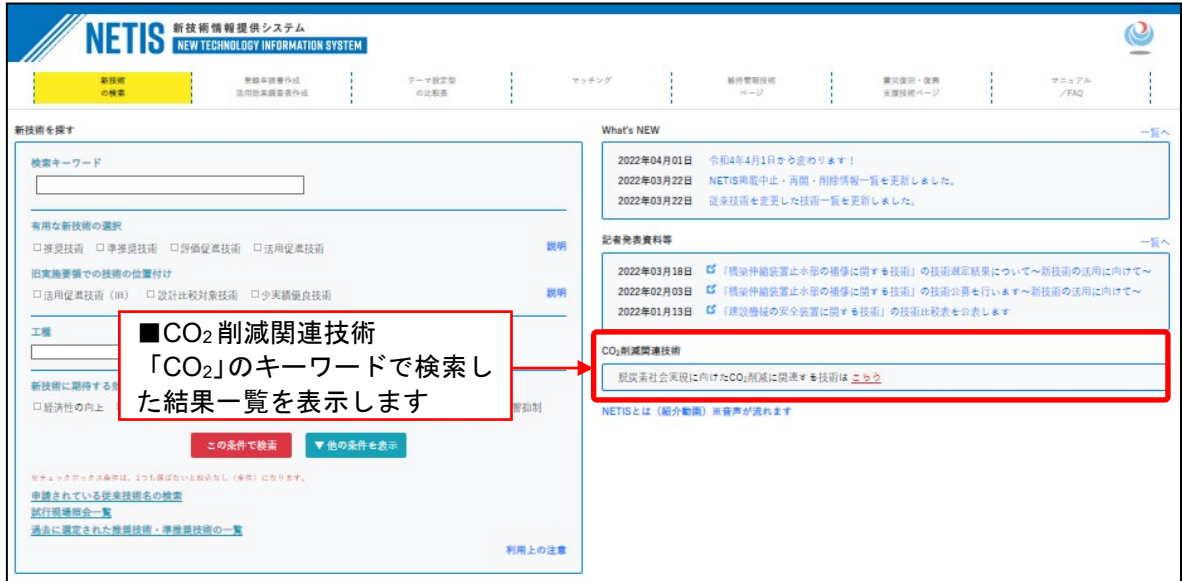

#### (1) CO2 削減関連技術検索結果一覧

「CO2 削減」のキーワードで検索された結果一覧を表示します。

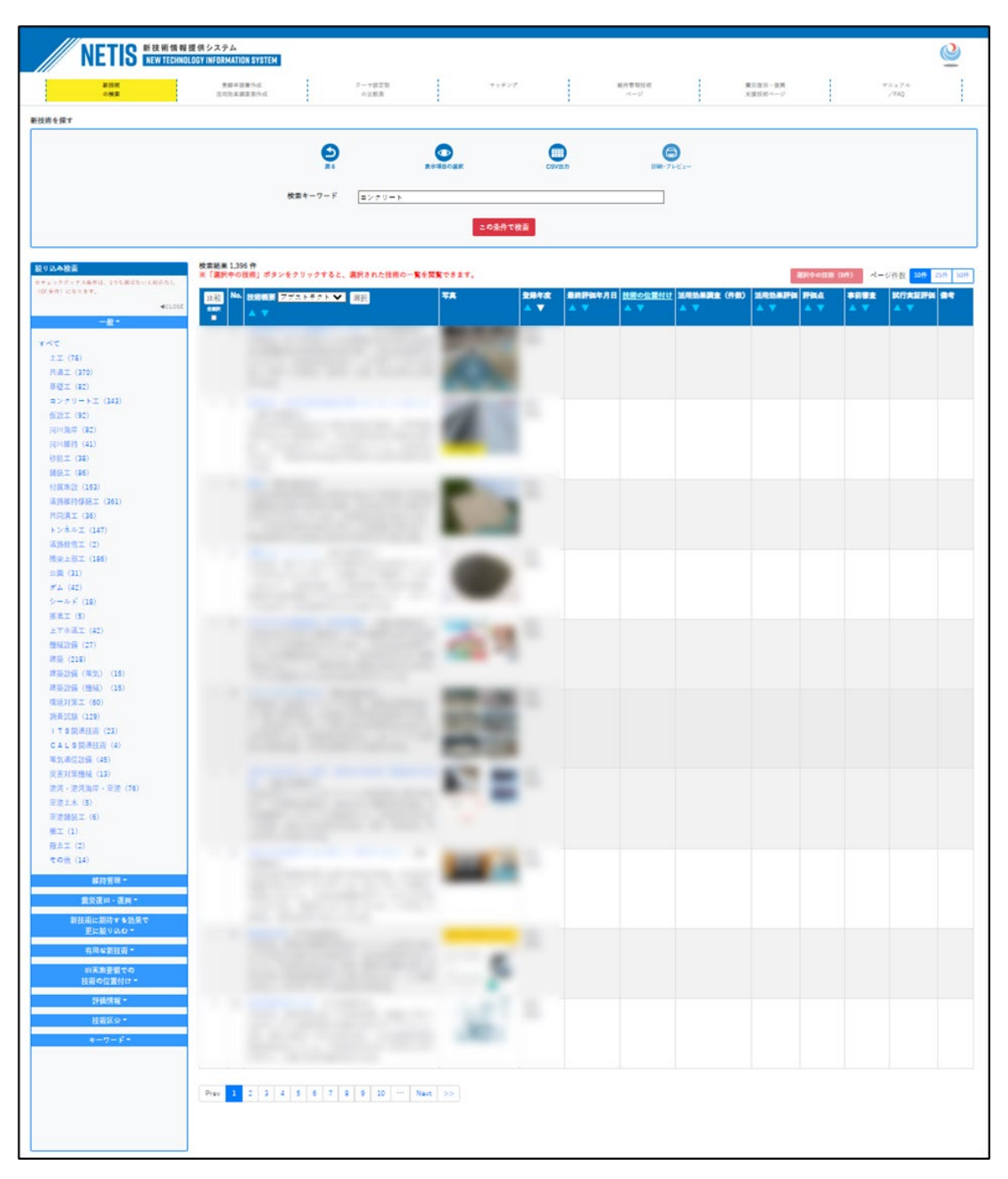

# ■ボタン機能等

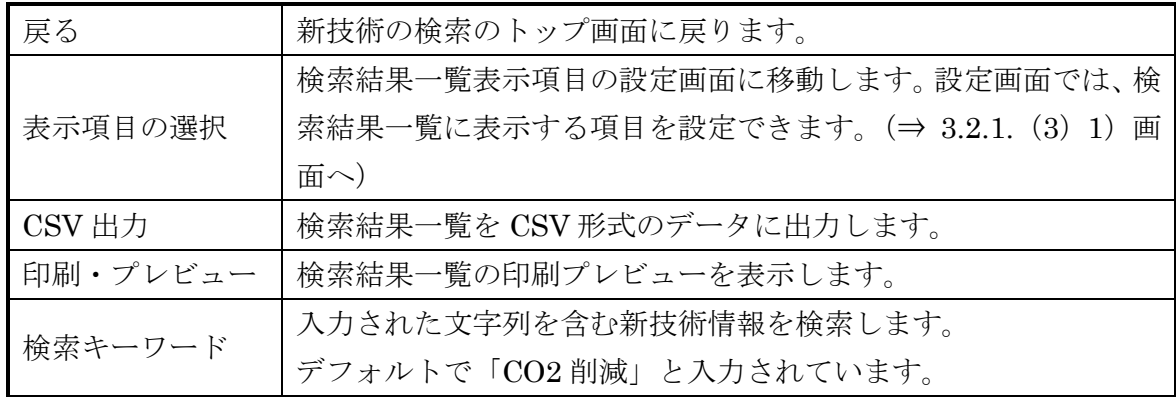

■絞り込み検索

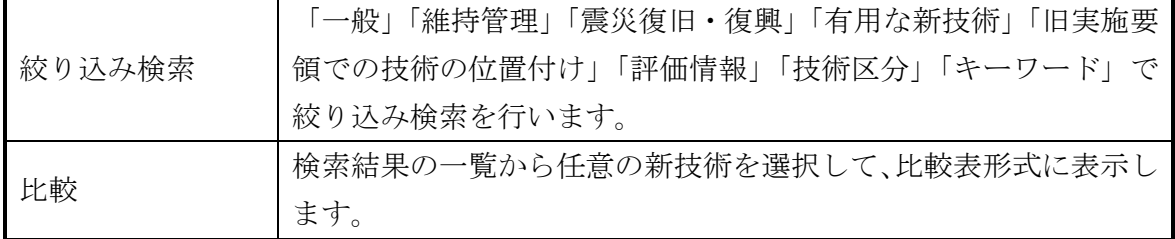

■検索結果一覧

| アブストラクト | 検索結果一覧に表示する内容を「アブストラクト」「副題」から選    |
|---------|-----------------------------------|
| (選択)    | 択します。                             |
| 新技術のリンク | 技術名称又は写真をクリックすると、新技術概要説明情報の画面に    |
| 写真      | 移動します。( $\Rightarrow$ 3.2.2 画面へ)  |
| 登録年度    | 該当技術が NETIS に登録された年度を表示します。       |
| 最終評価年月日 | 該当技術の事後評価が確定した日付を表示します。           |
| 技術の位置付け | 当該技術が有用な新技術に位置づけられている場合、位置付け名の    |
|         | 略称を表示します。                         |
| 活用効果調査  | 登録されている活用効果調査表の件数を表示します。          |
| (件数)    |                                   |
| 活用効果評価  | 「有」をクリックすると、活用効果評価一覧画面に移動します。     |
| 評価点     | 活用効果調査における施工時評価の平均点を表示します。        |
| 事前審査    | 「有」をクリックすると、事前審査結果 (PDF ファイル) を表示 |
|         | します。                              |
| 試行実証評価  | 「有」をクリックすると、評価一覧画面に移動します。         |
| 備考      | 当該技術が建設技術展示館やフェアに出展している技術として登     |
|         | 録されている場合、備考欄に表示されます。              |
|         | また、当該技術が他機関により評価されている場合、備考欄に「他    |
|         | 機関の評価結果」と表示され、これをクリックすると、他機関の評    |
|         | 価結果一覧画面へ移動します。                    |
| ソート機能   | 検索結果一覧に対して、表示順番の並べ替えを行うことができま     |
|         | す。ソートボタンをクリックすると、その表示項目に対して昇順/    |
|         | 降順で並び替えを行います。                     |

# <span id="page-24-0"></span>3.4. 登録申請書作成・活用効果調査表作成

登録申請書(申請情報)、活用効果調査表(評価情報)の作成を行います。

#### <span id="page-24-1"></span>3.4.1. 登録申請書作成(申請情報)

登録申請書作成については、 以下のマニュアルをご確認下さい。

- [・「申請マニュアル」](https://www.netis.mlit.go.jp/NETIS/Files/DownLoad/%E7%94%B3%E8%AB%8B%E3%83%9E%E3%83%8B%E3%83%A5%E3%82%A2%E3%83%AB(R4.3%E6%94%B9%E8%A8%82).pdf)
- ・「NETIS 機能操作マニュアル([オンライン新技術登録申請](https://www.netis.mlit.go.jp/NETIS/Files/DownLoad/NETIS%E6%A9%9F%E8%83%BD%E6%93%8D%E4%BD%9C%E3%83%9E%E3%83%8B%E3%83%A5%E3%82%A2%E3%83%AB_%E3%82%AA%E3%83%B3%E3%83%A9%E3%82%A4%E3%83%B3%E6%96%B0%E6%8A%80%E8%A1%93%E7%99%BB%E9%8C%B2%E7%94%B3%E8%AB%8B%E3%80%90%E7%94%B3%E8%AB%8B%E8%80%85%E7%94%A8%E3%80%91(20220401).pdf))」

#### <span id="page-24-2"></span>3.4.2. 活用効果調査表作成(評価情報)

活用効果調査表作成については、 以下のマニュアルをご確認下さい。

・「NETIS 機能操作マニュアル([オンライン活用効果調査表作成](https://www.netis.mlit.go.jp/NETIS/Files/DownLoad/NETIS%E6%A9%9F%E8%83%BD%E6%93%8D%E4%BD%9C%E3%83%9E%E3%83%8B%E3%83%A5%E3%82%A2%E3%83%AB_%E3%82%AA%E3%83%B3%E3%83%A9%E3%82%A4%E3%83%B3%E6%B4%BB%E7%94%A8%E5%8A%B9%E6%9E%9C%E8%AA%BF%E6%9F%BB%E8%A1%A8%E4%BD%9C%E6%88%90%E3%80%90%E6%96%BD%E5%B7%A5%E8%80%85%E7%94%A8%E3%80%91(20220401).pdf))」

# <span id="page-25-0"></span>3.5. テーマ設定型の比較表

テーマ設定型(技術公募情報)の比較表を表示します。

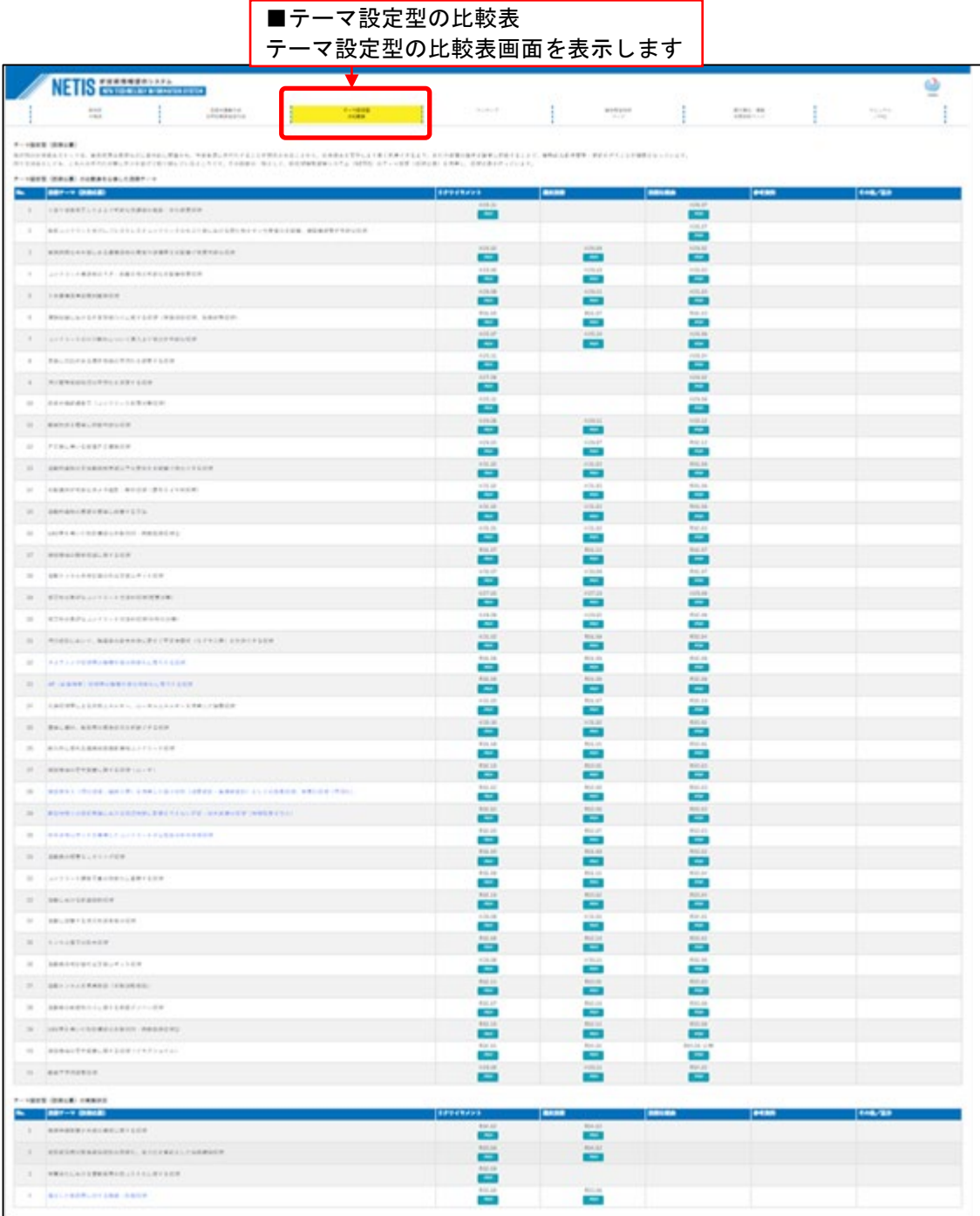

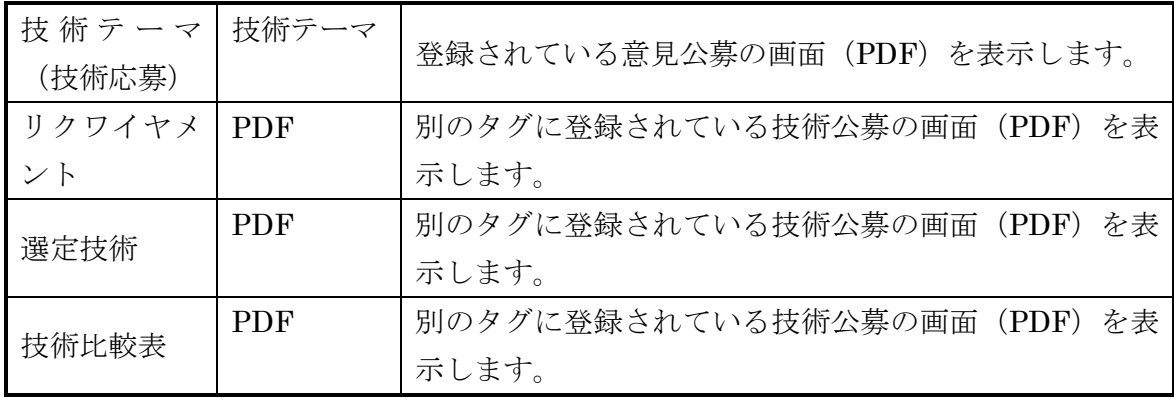

# <span id="page-27-0"></span>3.6. マッチング

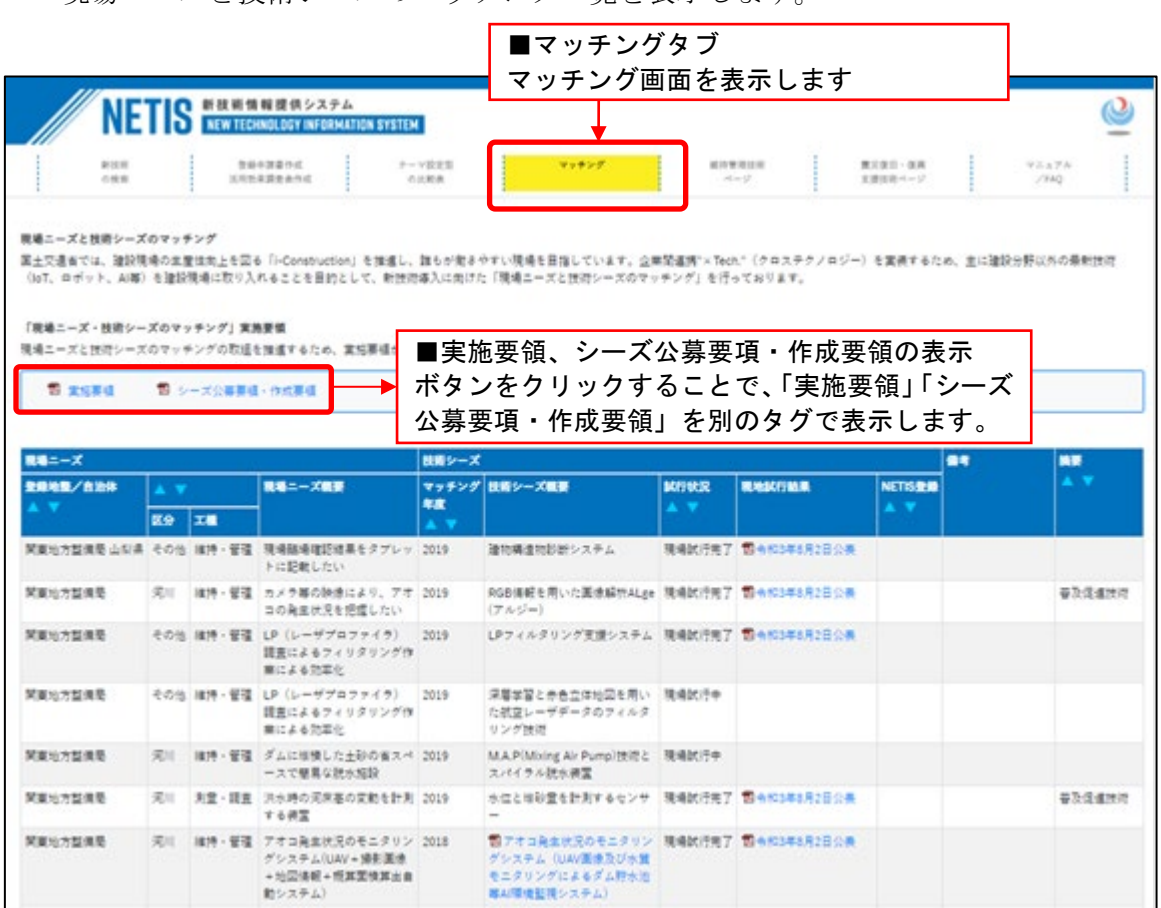

現場ニーズと技術シーズのマッチング一覧を表示します。

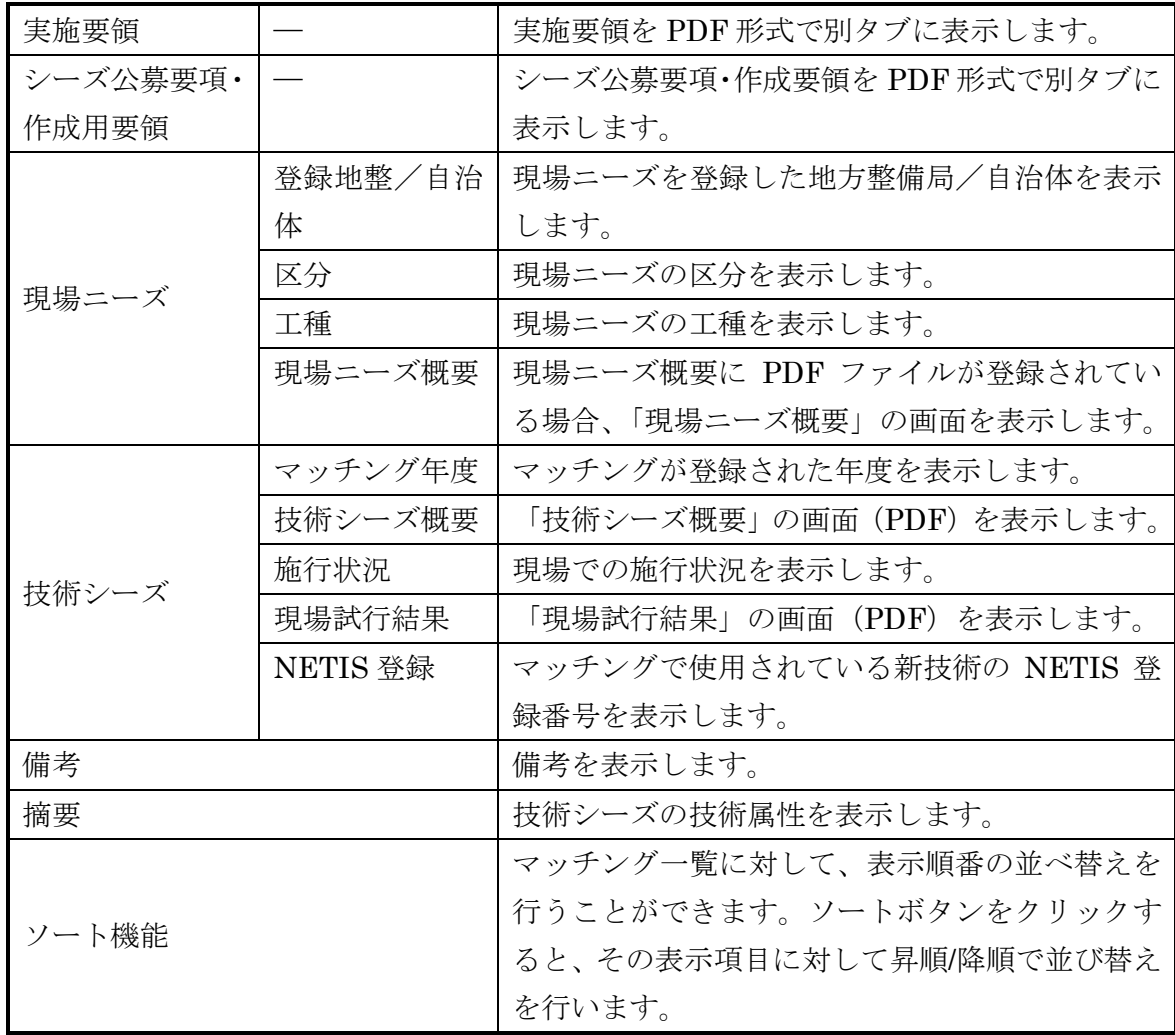

# <span id="page-29-0"></span>3.7. 維持管理技術ページ

維持管理 NETIS の項目の登録がある技術を表示します。

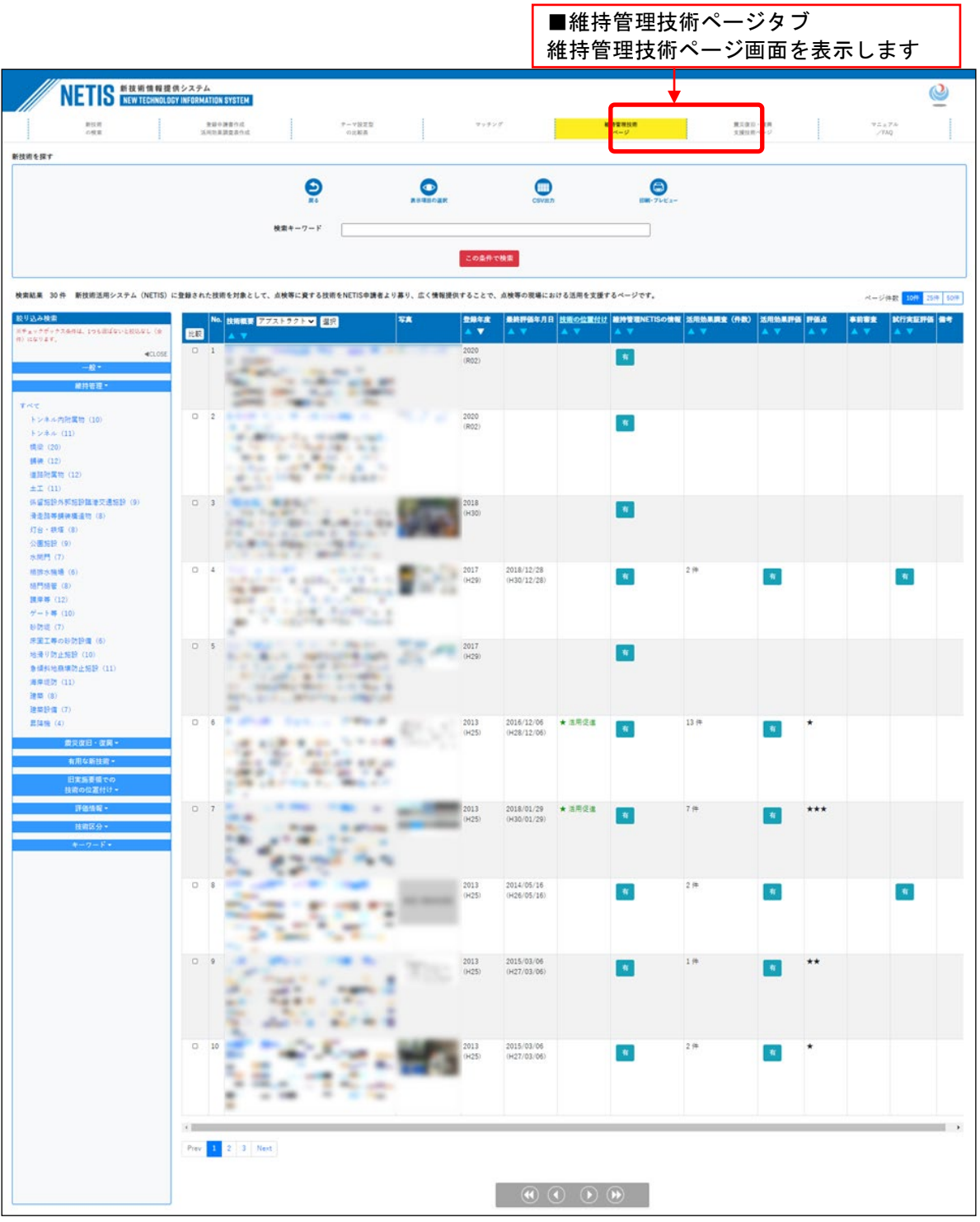

#### ■ボタン機能

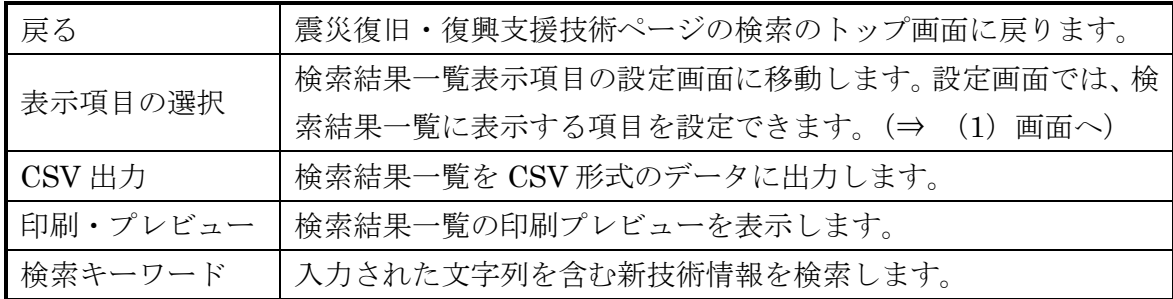

■絞り込み検索

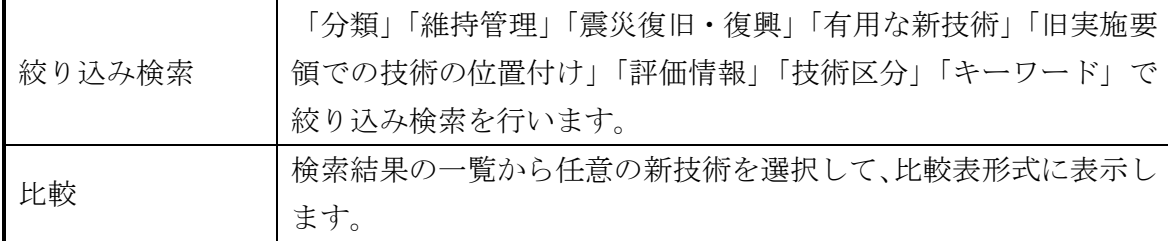

#### ■検索結果一覧

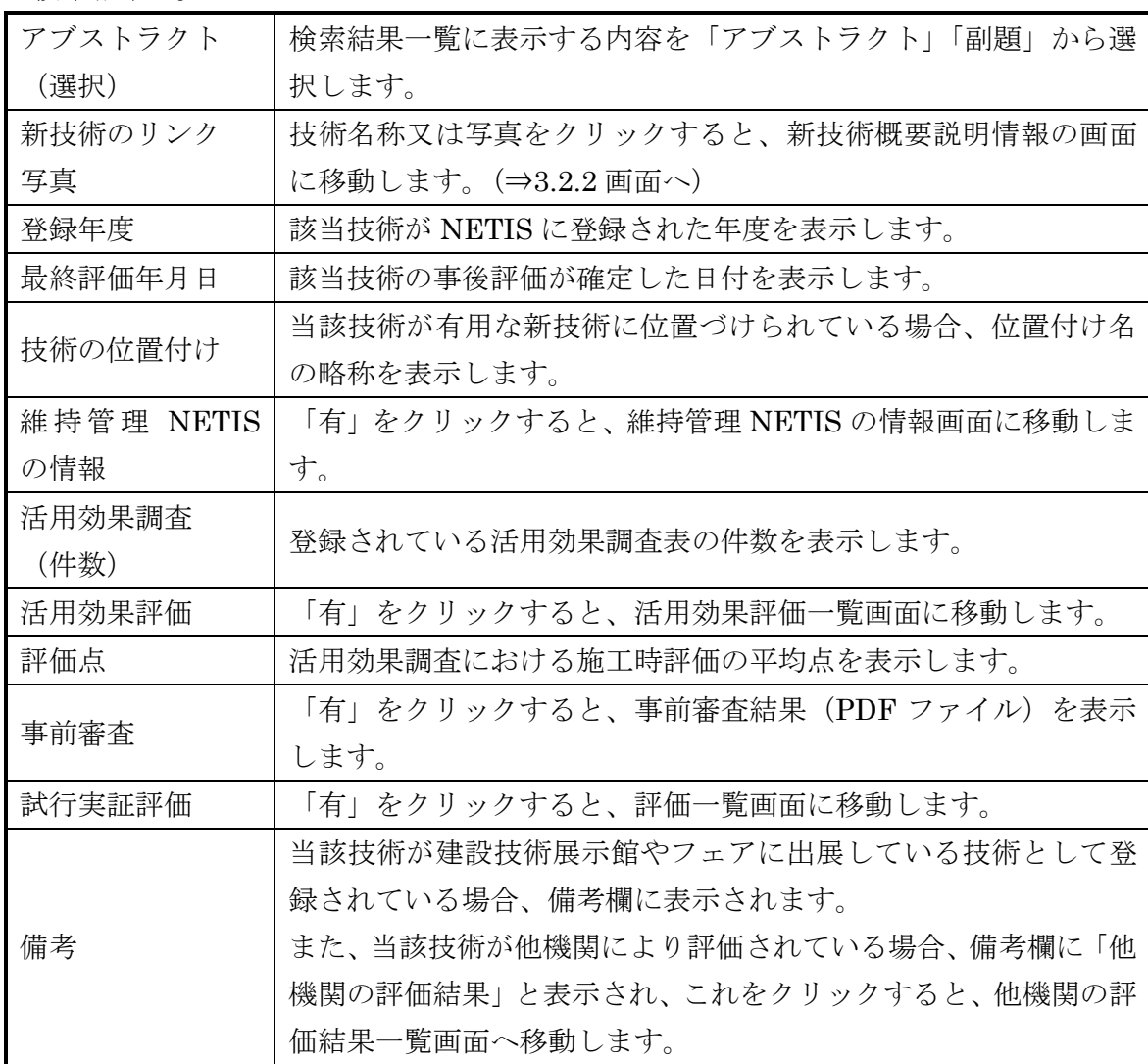

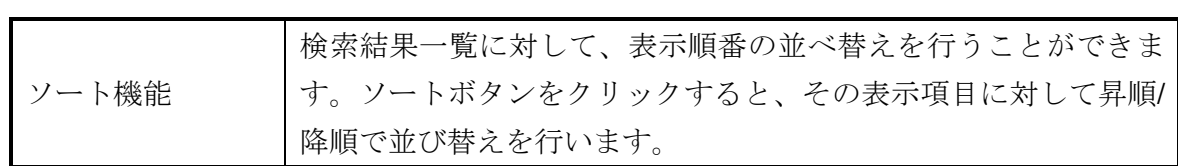

# <span id="page-31-0"></span>(1) 検索結果一覧表示項目の設定

検索結果一覧に表示する項目を設定します。

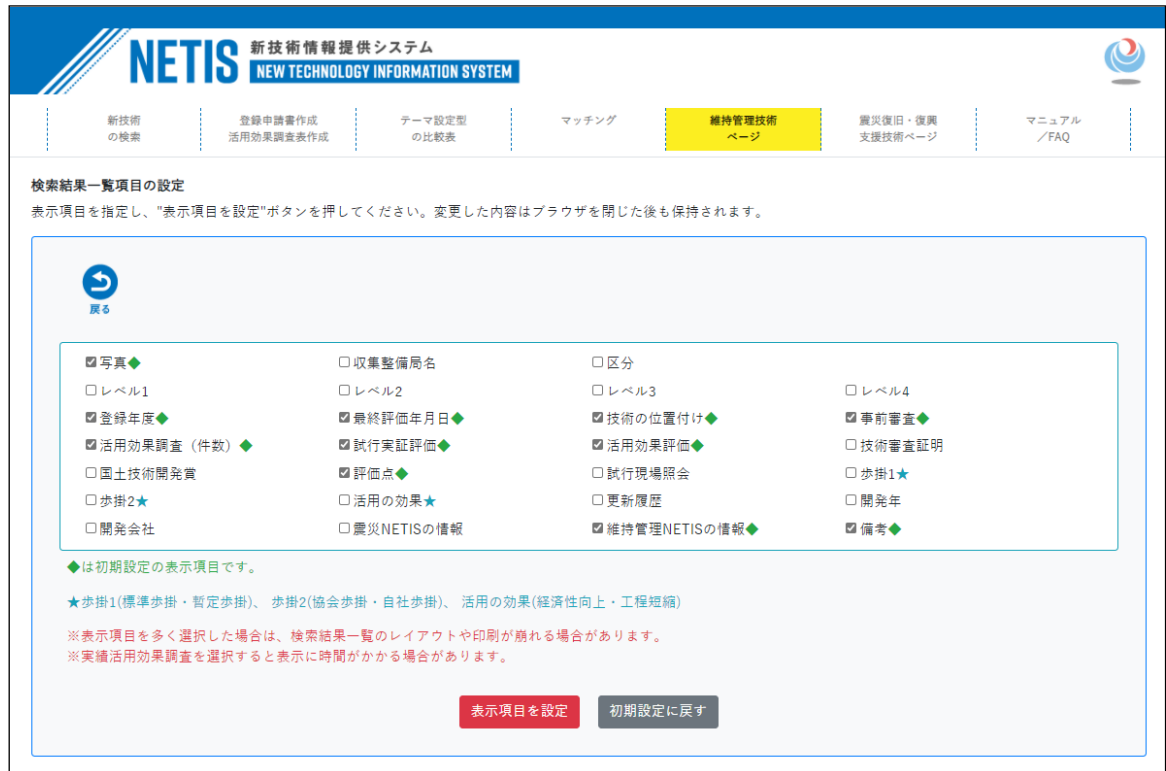

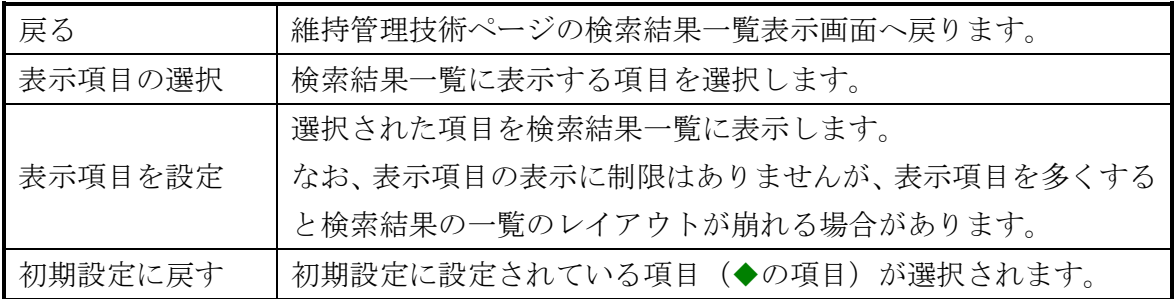

# (2) 維持管理 NETIS の情報

新技術の維持管理 NETIS に関する技術情報詳細を表示します。申請時に入力した 内容が反映されます。

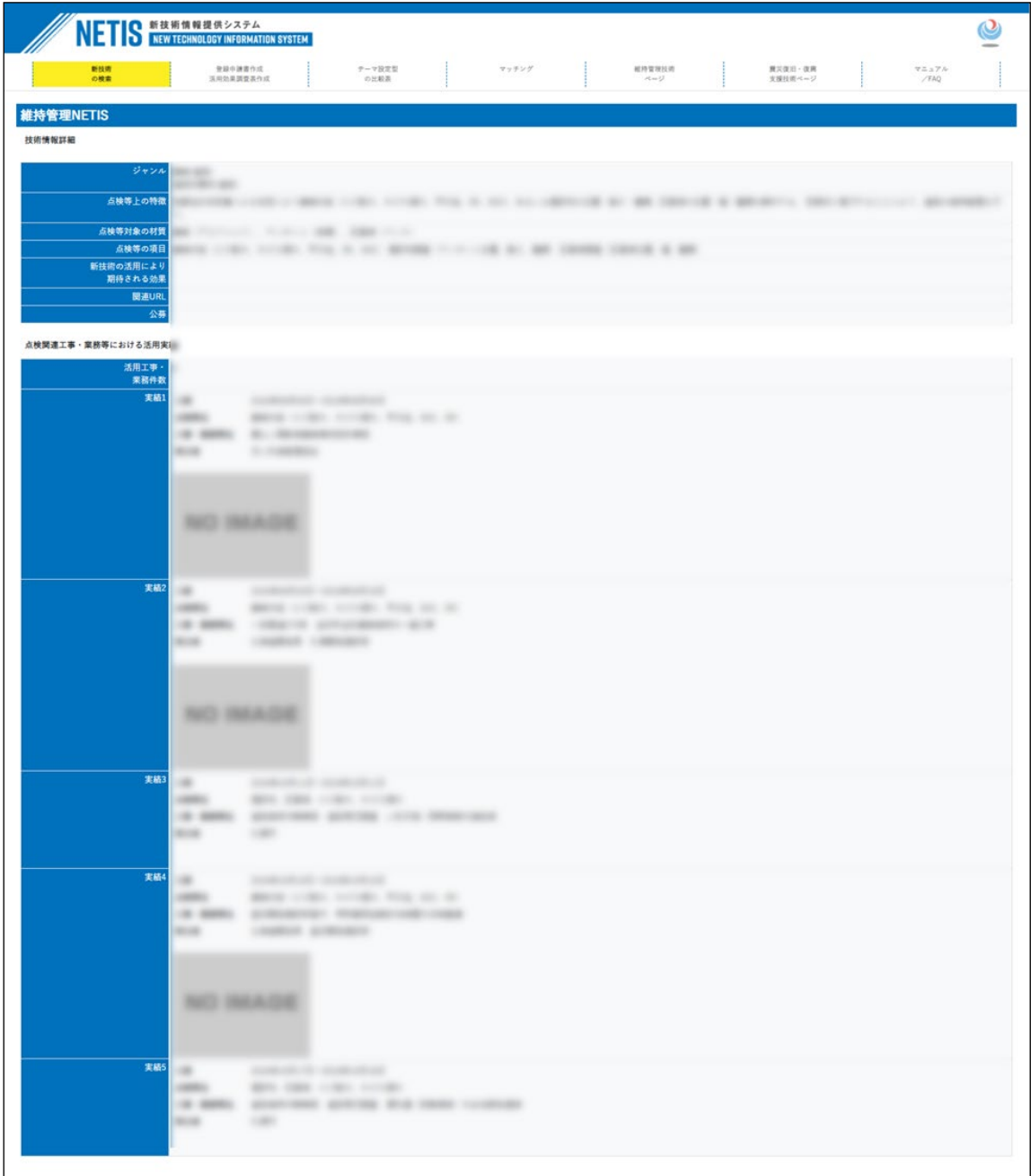

# <span id="page-33-0"></span>3.8. 震災復旧・復興支援技術ページ

震災 NETIS の項目の登録がある技術を表示します。

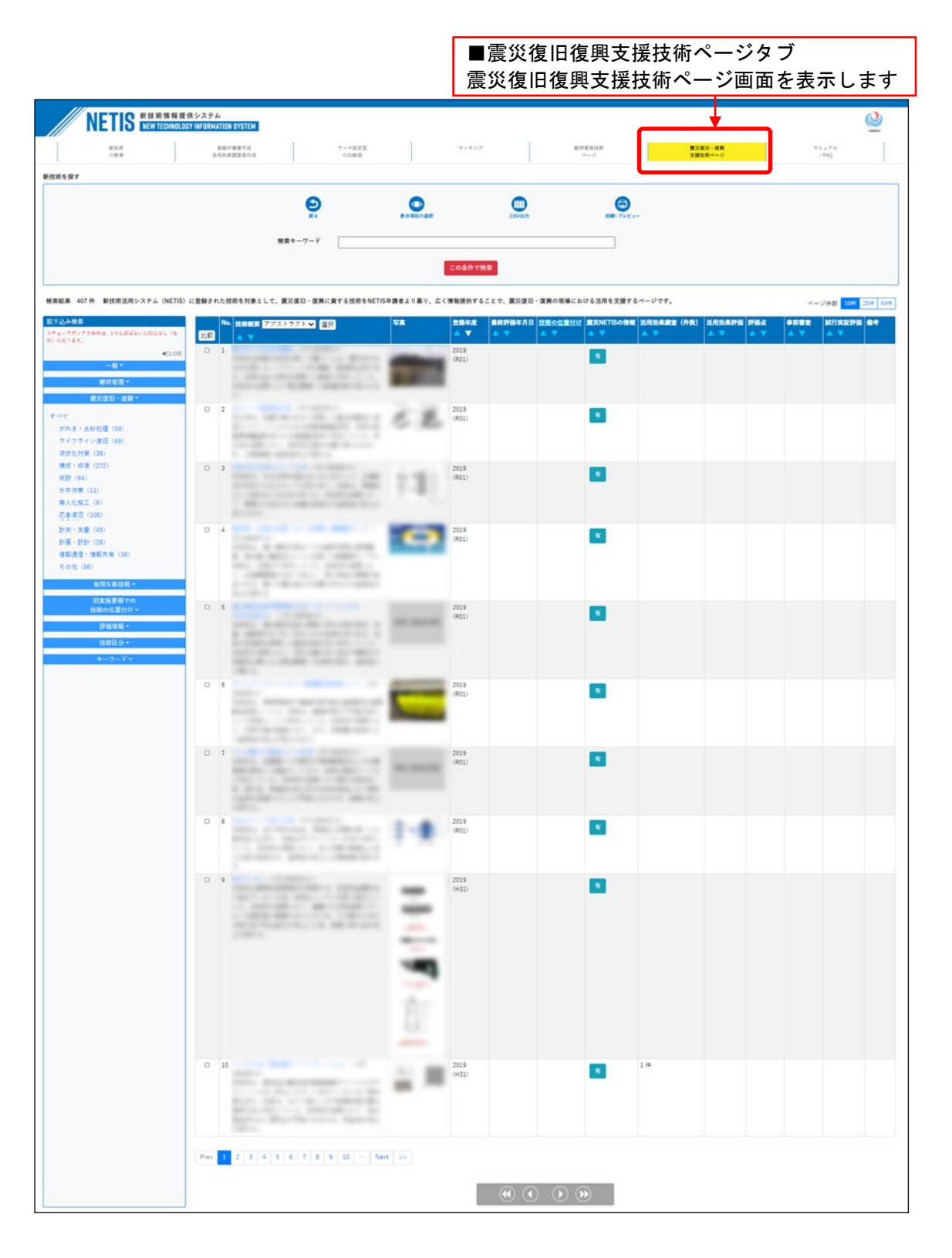

# ■ボタン機能

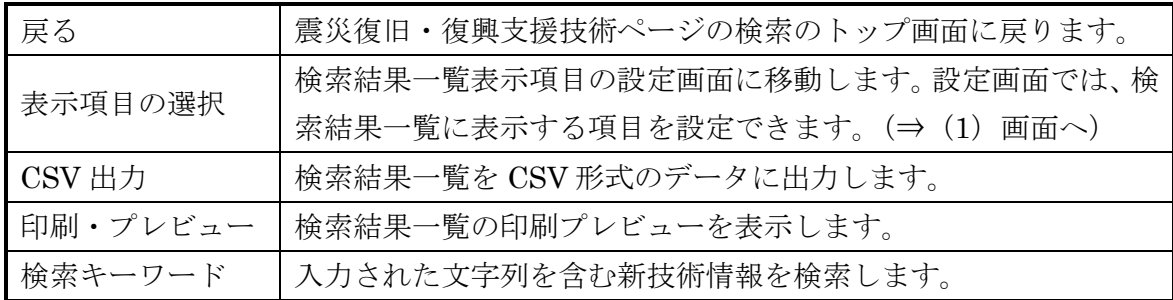

■絞り込み検索

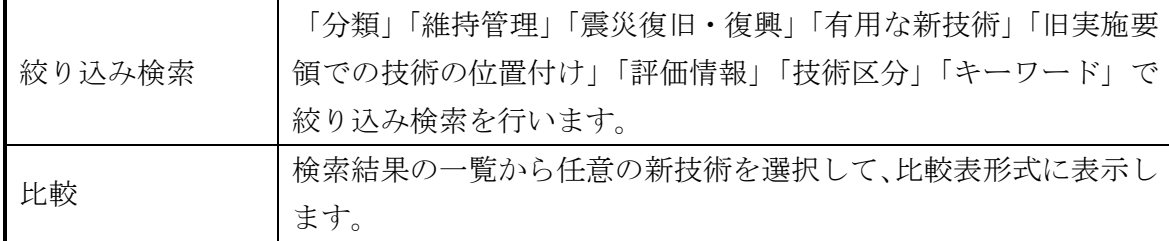

# ■検索結果一欄

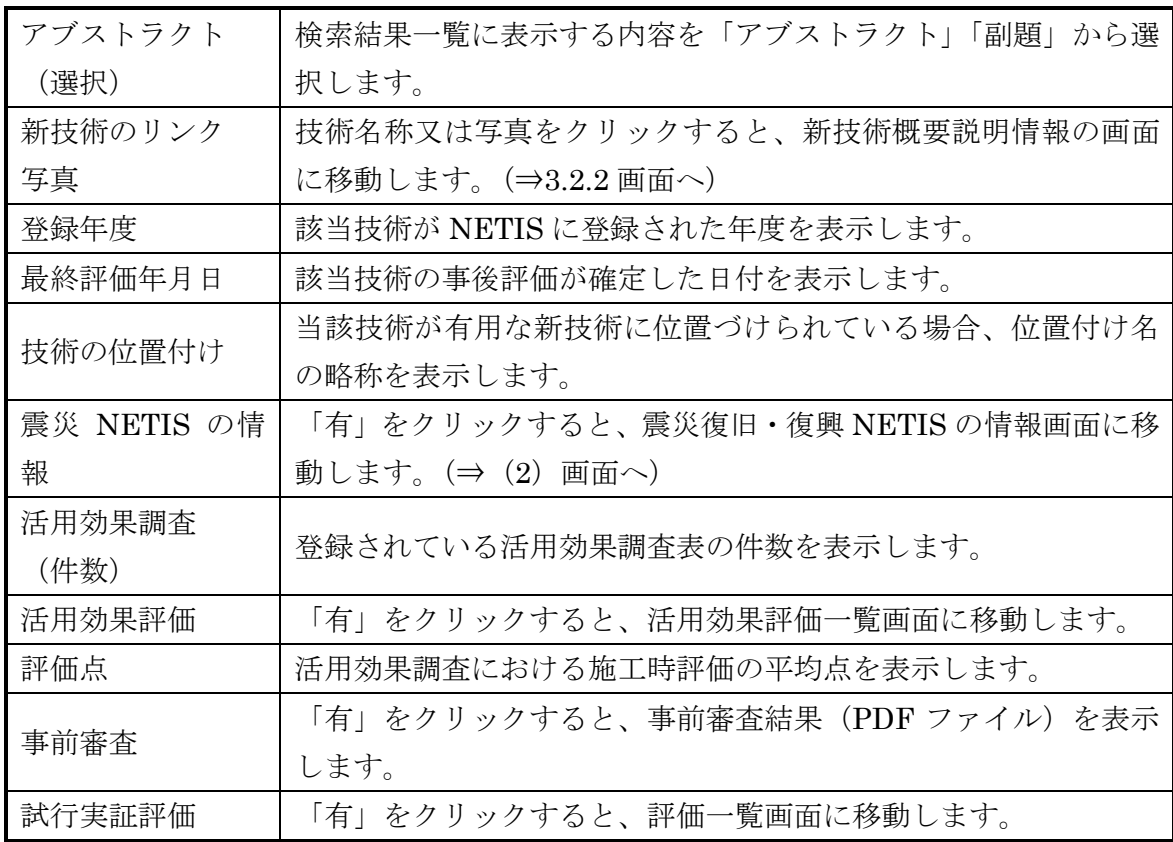

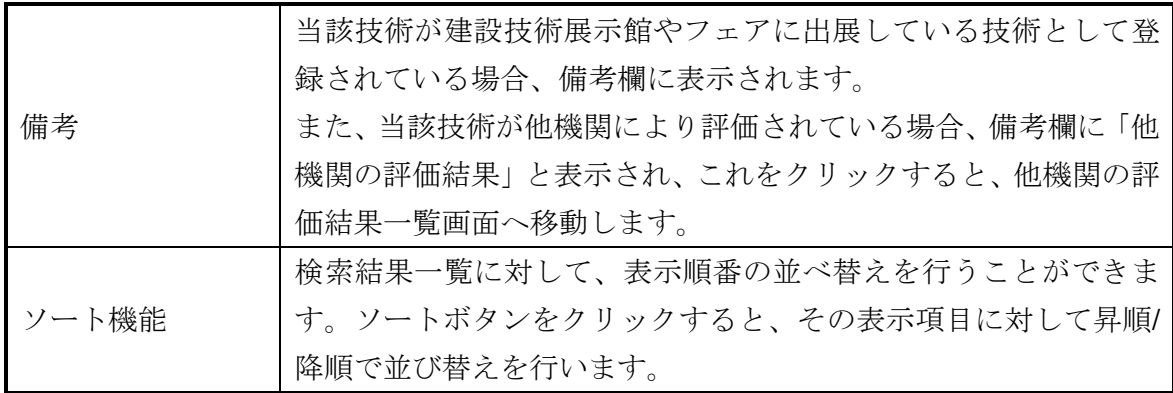

# <span id="page-35-0"></span>(1) 検索結果一覧表示項目の設定

検索結果一覧に表示する項目を設定します。

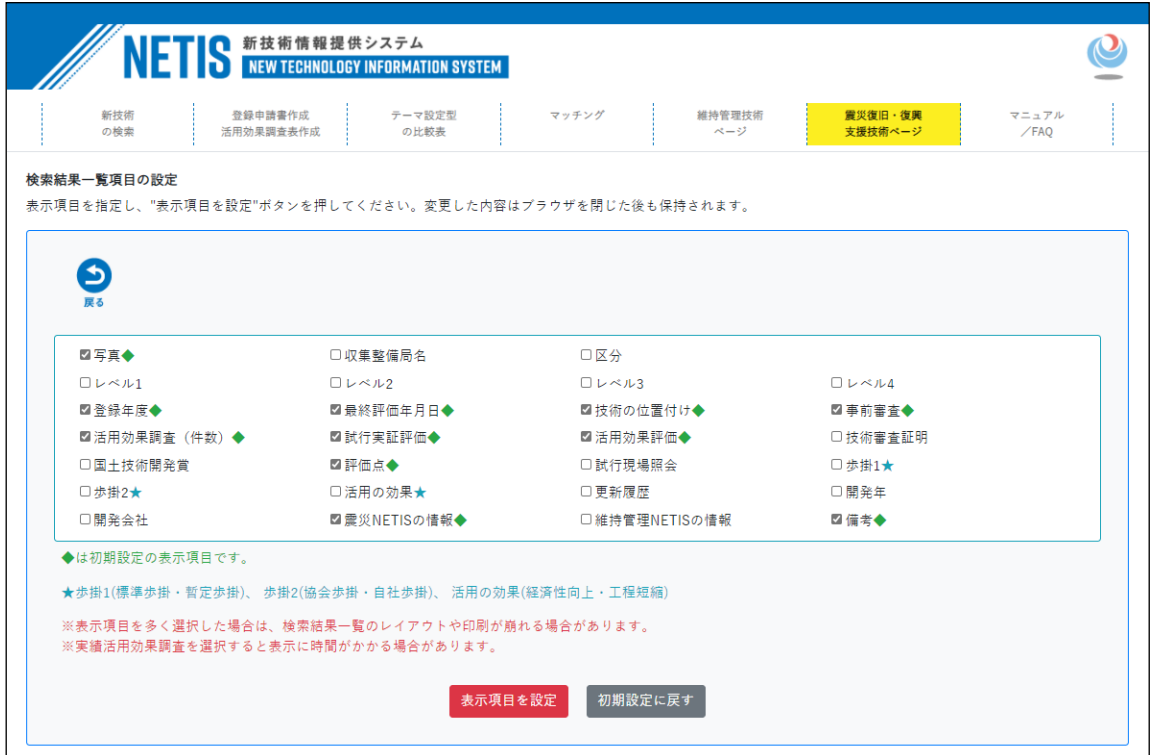

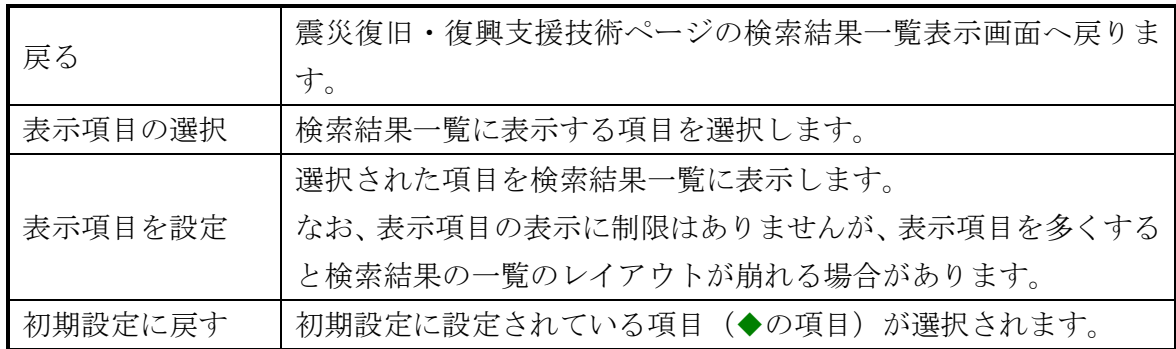

# <span id="page-36-0"></span>(2) 震災復旧・復興 NETIS の情報

新技術の震災復旧・復興 NETIS に関する技術情報詳細を表示します。申請時に入 力された内容が反映されます。

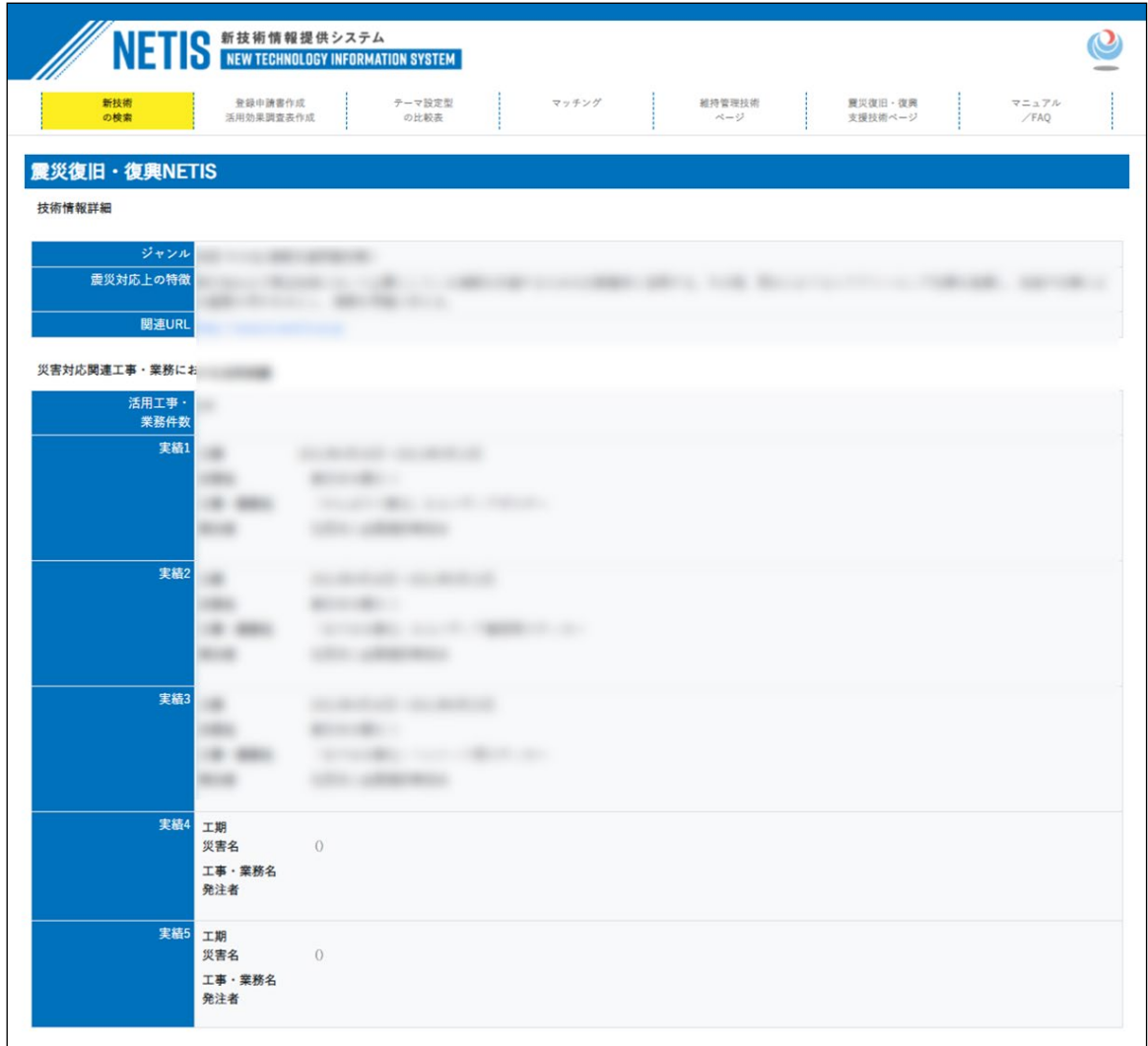

# <span id="page-37-0"></span>3.9. マニュアル/FAQ

入力システムの操作上の注意や、質問の多い事項について記されています。

パンフレット、マニュアル等のダウンロード、よくある質問(FAQ)の検索ができま す。

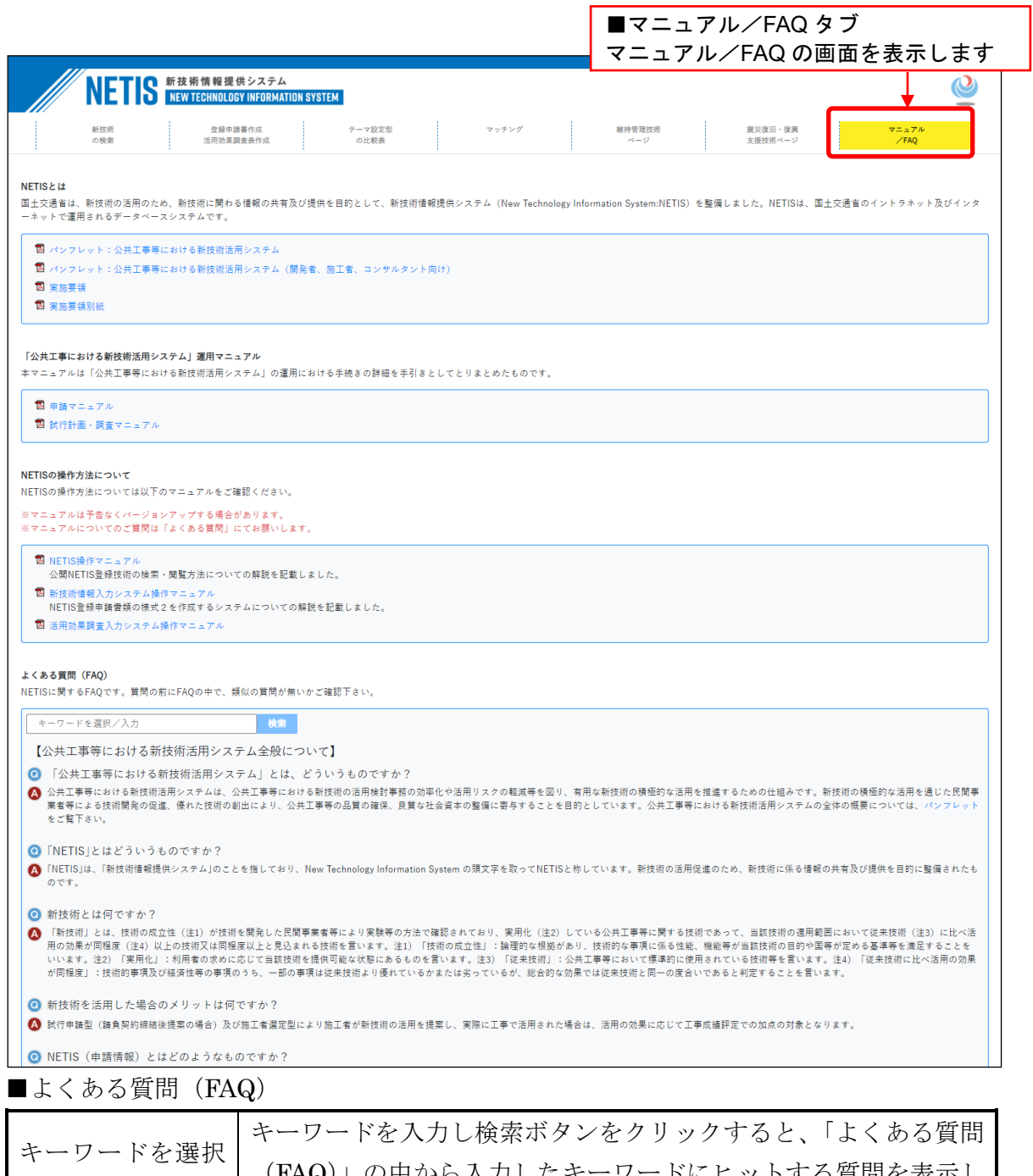

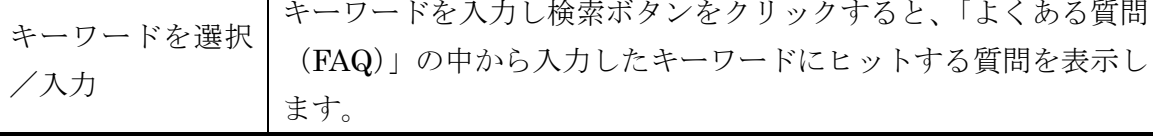

(1) よくある質問 (FAQ)

マニュアル/FAQ タブ内に「よくある質問(FAQ)」が掲載されています。

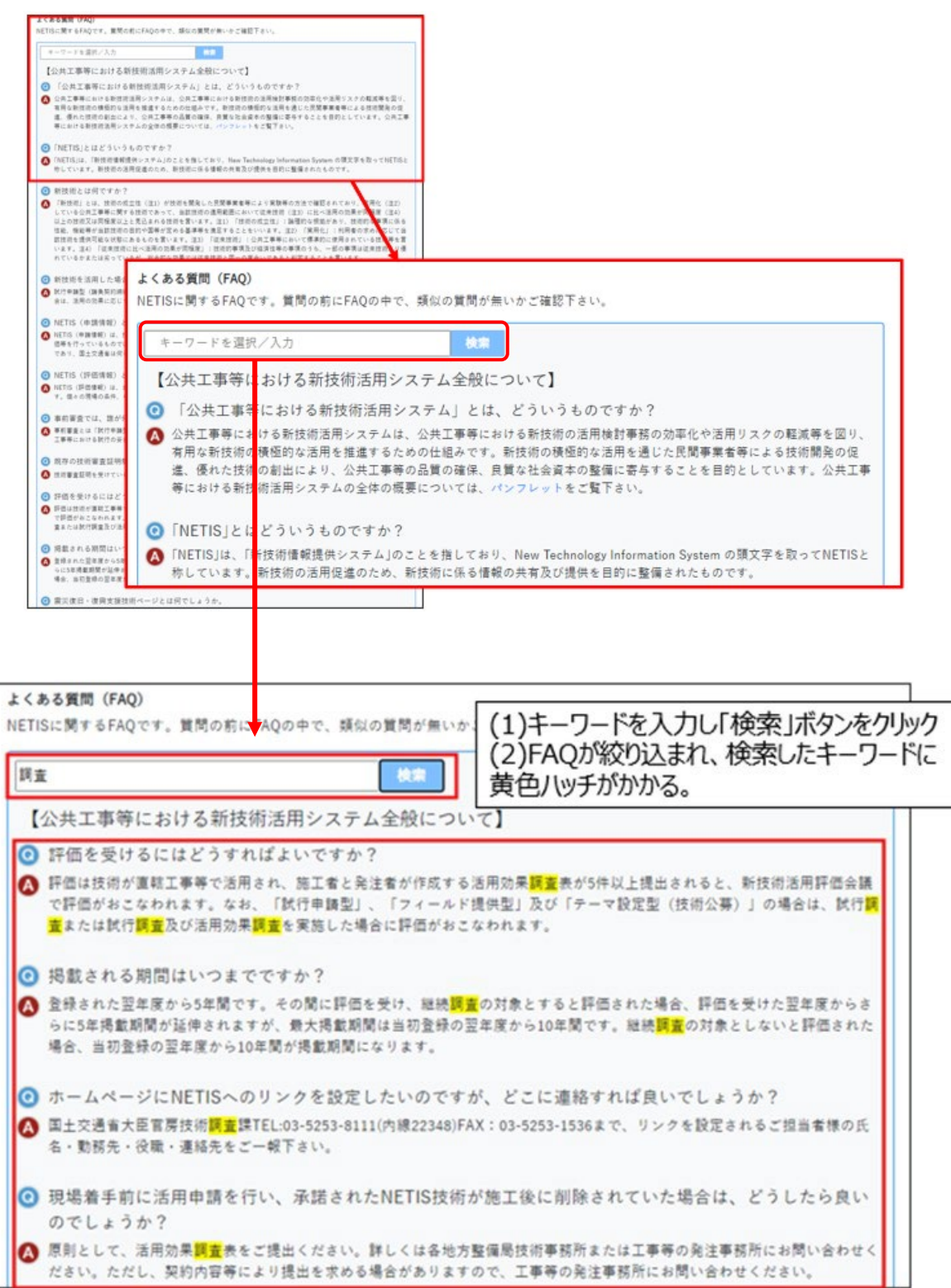